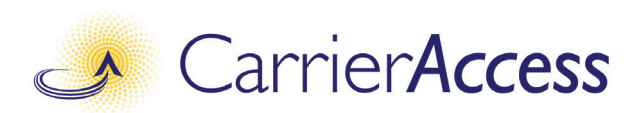

## *Adit 3104*

## *USER MANUAL*

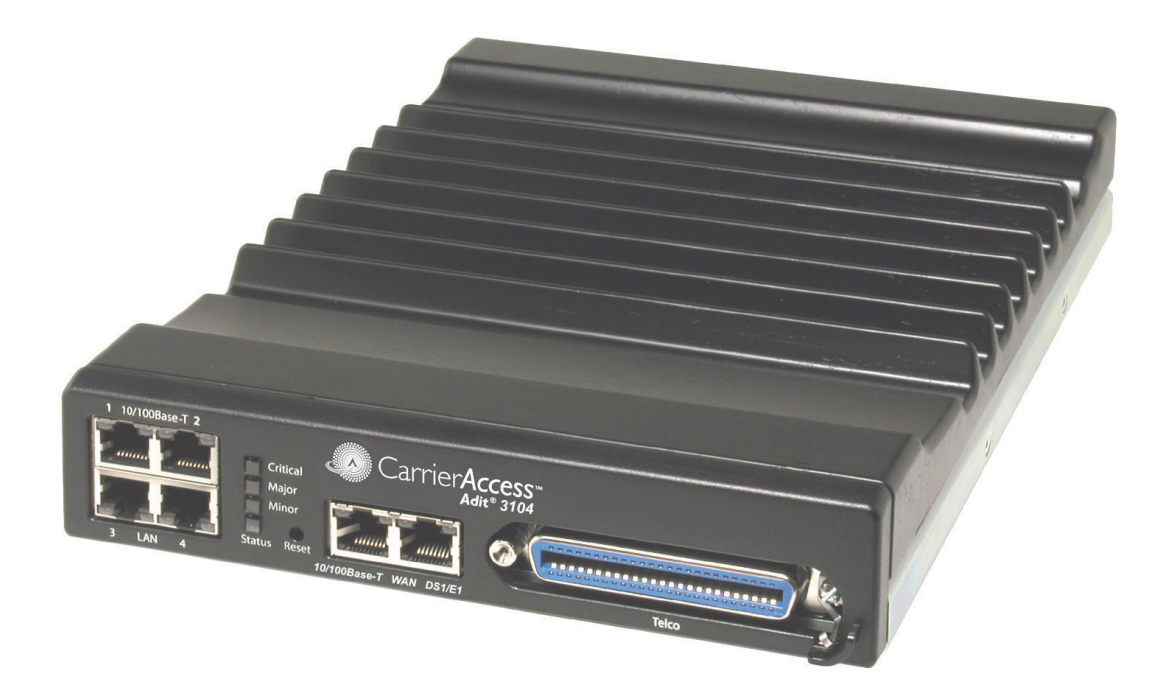

Part Number: 770-0145 BA Product Release: 1.6 September 2007

Copyright 2007 Carrier Access Corporation. All rights reserved.

The information presented in this manual is subject to change without notice and does not represent a commitment on the part of Carrier Access Corporation. The hardware and software described herein are furnished under a license or nondisclosure agreement. The hardware, software, and manual may be used or copied only in accordance with the terms of this agreement. It is against the law to reproduce, transmit, transcribe, store in a retrieval system, or translate into any medium - electronic, mechanical, magnetic, optical, chemical, manual, or otherwise - any part of this manual or software supplied with the Adit 3104 for any purpose other than the purchaser's personal use without the express written permission of Carrier Access Corporation.

The Carrier Access logo and Adit are registered trademarks of Carrier Access Corporation. All other brand or product names are trademarks or registration trademarks of their respective companies or organizations.

Contact Information:

Carrier Access Corporation 5395 Pearl Parkway Boulder, CO 80301-2490 Corporate Phone: (303) 442-5455 Fax: (303) 443-5908 www.carrieraccess.com

Customer Support Direct: (800) 786-9929 E-mail: tech-support@carrieraccess.com

## PREFACE

#### <span id="page-2-2"></span><span id="page-2-1"></span><span id="page-2-0"></span>*Compliance*

#### *Safety of Information Technology Equipment*

The Adit 3104 is safety certified by Underwriters Laboratories and is compliant with the following safety standards for information technology equipment:

- $\bullet$  UL 60950-1
- $\bullet$  CSA 60950-1

#### <span id="page-2-3"></span>*FCC Requirements, Part 15*

This device complies with Part 15 of the FCC Rules. Operation is subject to the following two conditions:

- This device may not cause harmful interference, and
- This device must accept any interference received, including interference that may cause undesired operation

This equipment has been tested and found to comply with the limits for a Class A digital device pursuant to Part 15 of the Federal Communications Rules. These limits are designed to provide reasonable protection against harmful interference when equipment is operated in a commercial environment. This equipment generates, uses, and can radiate radio frequency energy, and if not installed and used in accordance with the instruction manual may cause harmful interference to radio communications. Operation of this equipment in a residential area is likely to cause harmful interference, in which case the user will be required to correct the interference at the user's own expense.

#### <span id="page-2-4"></span>*FCC Requirements, Part 68*

This equipment complies with Part 68 of the FCC rules and the requirements adopted by the ACTA. On the rear panel of this equipment is a label that contains, among other information, a product identifier in the format US:AAAEQ##TXXXX. If requested, this number must be provided to the telephone company.

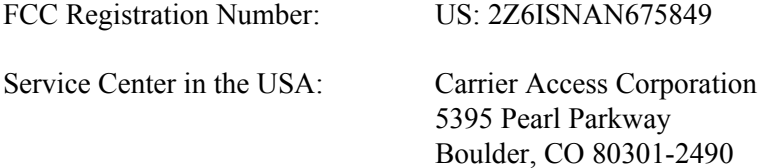

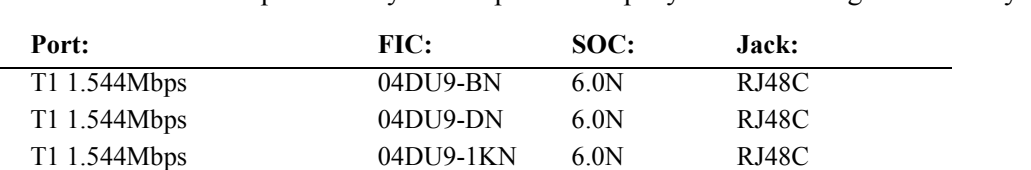

T1 1.544Mbps 04DU9-1SN 6.0N RJ48C

The Facility Interface Code (FIC) associated with each private line application represents the type of service that will be provided by the telephone company. The following are currently registered:

#### Plug and Jack Statement

A plug and jack used to connect this equipment to the premises wiring and telephone network must comply with the applicable FCC Part 68 rules and requirements adopted by the ACTA. A compliant telephone cord and modular plug is provided with this product. It is designed to be connected to a compatible modular jack that is also compliant. See installation instructions for details.

#### Ringer Equivalence Number (REN)

The assignment of a Ringer Equivalence Number (REN) is not applicable for this device.

If the Adit 3104 causes harm to the telephone network, the telephone company will notify you in advance. If advance notice proves impractical, the telephone company will notify the customer as soon as possible. Also, you will be advised of your right to file a complaint with the FCC if you believe such action is necessary.

The telephone company may make changes in its facilities, equipment operations, or procedures that could affect the operation of the Adit 3104. If this occurs, the telephone company will provide advance notice so that you may make necessary modifications to maintain uninterrupted service.

If you experience trouble with the Adit 3104, please first contact the distributor or dealer from which you purchased the product and then, as a second point of contact, contact Carrier Access Corporation for repair and/or warranty information.

If the trouble is causing harm to the telephone network, the telephone company may request that you remove the Adit 3104 from the network until the problem is resolved. User repairs must not be made. Doing so will void the warranty.

Do not install the Adit 3104 on public coin service provided by the telephone company. Connection to Party Line service is subject to state tariffs. (Contact your state public utilities commission for further information.)

To minimize damage caused by local lightning strikes and other electrical surges, it is recommended that the customer install an AC surge arrestor in the AC outlet to which the Adit 3104 is connected.

#### <span id="page-4-0"></span>*Industry Canada ICES-003*

#### **English**

This class A digital apparatus complies with Canadian ICES-003.

#### **French**

Cet appareil numérique de la classe A est conforme à la norme NMB-003 du Canada.

#### <span id="page-4-1"></span>*Industry Canada CS-03*

Registration Number: IC: 2638A-675849

This equipment meets the applicable Industry Canada Terminal Equipment Technical Specifications. This is confirmed by the registration number. The abbreviation, IC, before the registration number signifies that registration was performed based on a Declaration of Conformity indicating that Industry Canada technical specifications were met. It does not imply that Industry Canada approved the equipment.

The assignment of a Ringer Equivalence Number (REN) is not applicable for this device.

Before installing this equipment, users should ensure that it is permissible to be connected to the facilities of the local telephone company. The equipment must also be installed using an acceptable method of connection. The customer should be aware that compliance with the above conditions may not prevent degradation of service in some situations.

Repairs to certified equipment should be coordinated by a representative designated by the supplier. Any repairs or alternations made by the user to this equipment, or equipment malfunctions, may give the telecommunications company cause to request the user to disconnect the equipment.

Users should ensure for their own protection that the electrical ground connections of the power utility, telephone lines and internal metallic water pipe system, if present, are connected together. This precaution may be particularly important in rural areas.

#### **CAUTION! USERS SHOULD NOT ATTEMPT TO MAKE SUCH CONNECTIONS THEMSELVES, BUT SHOULD CONTACT THE APPROPRIATE ELECTRIC INSPECTION AUTHORITY, OR ELECTRICIAN, AS APPROPRIATE.**

## <span id="page-5-0"></span>*Safety Information*

#### **CAUTION! ALWAYS USE CAUTION WHEN INSTALLING TELEPHONE LINES. READ THE CAUTIONS BELOW FOR DETAILS ON SAFETY GUIDELINES TO PREVENT INJURY.**

- **•** Never touch uninsulated telephone wires and terminals unless the telephone line has been disconnected at the Network Interface (NI) as voltage potentials as high as 300 VAC may be present across the transmit and receive pairs
- Only use No. 26 AWG or larger telecommunication line cord, to reduce the risk of fire
- Never install telephone wiring during a lightning storm
- **•** Never install telephone jacks in wet locations unless the jack is specifically designed for wet locations
- Refer to the installation section of this manual for a safe and proper installation procedure. All wiring external to this equipment should follow the current provision of the National Electrical Code

### <span id="page-5-1"></span>*Notices*

This manual contains important information and warnings that must be followed to ensure safe operation of the equipment.

**DANGER! A** *DANGER* **NOTICE INDICATES THE PRESENCE OF A HAZARD THAT CAN OR WILL CAUSE DEATH OR SEVERE PERSONAL INJURY IF THE HAZARD IS NOT AVOIDED.**

**CAUTION! A** *CAUTION* **NOTICE INDICATES THE POSSIBILITY OF INTERRUPTING NETWORK SERVICE IF THE HAZARD IS NOT AVOIDED.**

**WARNING! A** *WARNING* **NOTICE INDICATES THE POSSIBILITY OF EQUIPMENT DAMAGE IF THE HAZARD IS NOT AVOIDED.**

**NOTE:** A *Note* indicates information to help you understand how to perform a procedure or how the system works. Notes should be read before performing the required action.

## <span id="page-6-1"></span><span id="page-6-0"></span>*Electrostatic Discharge (ESD) Precautions*

ESD can damage processors, circuit cards, and other electronic components. Always observe the following precautions before installing a system component.

- 1. Do not remove a component from its protective packaging until ready to install.
- 2. Wear a wrist grounding strap and attach it to a metal part of the system unit before handling components. If a wrist strap is not available, maintain contact with the system unit throughout any procedure requiring ESD protection.

**WARNING! INTEGRATED CIRCUITS (ICS) ARE EXTREMELY SUSCEPTIBLE TO ELECTROSTATIC DISCHARGE. UNLESS YOU ARE A QUALIFIED SERVICE TECHNICIAN WHO USES TOOLS AND TECHNIQUES THAT CONFORM TO ACCEPTED INDUSTRY PRACTICES, DO NOT HANDLE ICS.**

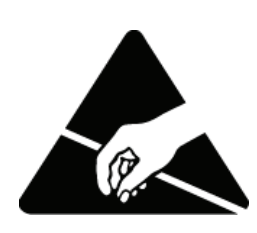

The ESD warning label appears on packages and storage bags that contain static-sensitive products and components.

## <span id="page-7-0"></span>*Warranty*

Carrier Access warrants to BUYER that Product Hardware will be free from substantial defect in material and workmanship under normal use in accordance with its Documentation and given proper installation and maintenance for period of five years from the date of shipment by Carrier Access.

Carrier Access warrants that the Licensed Software, when used as permitted under its License Terms and in accordance with the instructions and configurations described in the Documentation (including use on Carrier Access product or a computer hardware and operating system platform supported by Carrier Access), will operate substantially as described in the Documentation for a period of ninety (90) days after date of shipment of the Licensed Software to BUYER.

This warranty shall not apply to Products or Software that have been either resold or transferred from BUYER to any other party. Any such transfer voids the above warranty and related licenses. Carrier Access offers expanded product care beyond what is covered by the warranty through different support plans. The plans are designed to maximize network availability through advance replacement for defective equipment. Please contact your Carrier Access representative for support program details.

#### <span id="page-7-1"></span>*Warranty Procedure*

BUYER must promptly notify Carrier Access of any defect in the Product or Software and comply with Carrier Access' return/repair policy and procedures. Carrier Access or its agent will have the right to inspect the Product or workmanship on BUYER's premises. With respect to a warranty defect in Product hardware reported to Carrier Access by BUYER during the warranty period, Carrier Access, as its sole obligation and BUYER's exclusive remedy for any breach of warranty, will use commercially reasonable efforts, at its option, to:

- a. repair, replace, or service at its factory or on the BUYER's premises the Product, or component therein, or workmanship found to be defective so that the Product hardware operates substantially in accordance with Carrier Access Documentation, or
- b. credit BUYER for the Product in accordance with Carrier Access's depreciation policy.

With respect to a warranty defect in the Licensed Software reported to Carrier Access by BUYER during the 90-day software warranty period, Carrier Access, at its own expense and as its sole obligation and BUYER's exclusive remedy for any breach of the software warranty, will use commercially reasonable efforts to, at its option,

- a. correct any reproducible error in the Licensed Software, or
- b. replace the defective Licensed Software, as follows: Should a Severity 1 or 2 warranty defect with the Software occur during the 90-day warranty period, Carrier Access will provide, in its sole determination, either
	- 1. software to resolve the defect to be downloaded into the affected units by the BUYER, or
	- 2. a documented workaround to address the issue.

Severity 1 issues are failures of the Licensed Software to comply with the Carrier Access software specifications and that completely or severely affect the Carrier Access Product and its traffic or service capacity, or maintenance or monitoring capabilities.

Severity 2 issues are failures of the Licensed Software to comply with the Carrier Access software specifications and that result in a major degradation of the Carrier Access Product so as to impact its system or service performance, or significant impairments to network operator control or effectiveness. Should a Severity 3 warranty defect with the Licensed Software occur during the 90-day warranty period, Carrier Access will provide assistance to Buyer to determine if a solution or workaround will be provided in a subsequent software release following the reported issue. Severity 3 issues are defined as failures of the Licensed Software to comply with the Carrier Access software specifications but that do not significantly impair the function or service of the Carrier Access Product or the system.

Determination of Severity 1, 2 or 3 shall be made solely by Carrier Access following receipt of the reported problem. Refurbished material may be used to repair or replace the Product. BUYER shall bear the risk of loss for Products or Software returned to Carrier Access for repair, replacement, or service, and the same must be shipped pre-paid by **BUYER** 

Requests for warranty services and troubleshooting must be made to, and will be provided by, the Carrier Access Customer Support Center via telephone during the warranty period and during normal business hours. Normal business hours for Carrier Access Customer Support Center are 7:00 a.m. to 6:00 p.m. Mountain Standard Time, Monday through Friday, excluding weekends and standard Carrier Access recognized holidays.

#### <span id="page-8-0"></span>*Limitation of Warranty & Limitation of Remedies*

Correction of defects by repair, replacement, or service will be at Carrier Access's option and constitute Carrier Access' sole obligation and BUYER's sole and exclusive remedy under the limited warranty. Any such error correction or replacement provided to BUYER does not extend the original warranty period for hardware or software, respectively.

Carrier Access assumes no warranty or other liability with respect to defects in the Product or Software caused by:

- a. modification, repair, storage, installation, operation, or maintenance of the Product or Software by anyone other than Carrier Access or its agent, or as authorized and in accordance with the Carrier Access Documentation, or
- b. the negligent, unlawful or other improper use or storage of the Product or Software, including its use with incompatible equipment or software; or
- c. fire, explosion, power failures, acts of God, or any other cause beyond Carrier Access' reasonable control, or
- d. handling or transportation after title of the Product passes to BUYER.

Other manufacturer's equipment or software purchased by Carrier Access and resold to BUYER will be limited to that manufacturer's warranty. Carrier Access assumes no warranty liability for other manufacturer's equipment or software furnished by BUYER.

BUYER UNDERSTANDS AND AGREES AS FOLLOWS: Except for the limited warranty set forth above, the Product, License Software and all services performed by Carrier Access hereunder are provided "as is", without representations or warranties of any kind. Carrier Access does not warrant that the Product, License Software, any hardware or software, or any update, upgrade, fix or workaround furnished to BUYER will meet BUYER's requirements, that the operation thereof, including any maintenance or major releases thereto will be uninterrupted or error-free.

THE WARRANTIES IN THIS AGREEMENT REPLACE ALL OTHER WARRANTIES, EXPRESSED OR IMPLIED, AND ALL OTHER OBLIGATIONS OR LIABILITIES OF CARRIER ACCESS, INCLUDING ANY WARRANTIES OF MERCHANTABILITY, FITNESS FOR A PARTICULAR PURPOSE, NONINFRINGEMENT AND/OR ANY IMPLIED WARRANTIES ARISING OUT OF COURSE OF PERFORMANCE OR COURSE OF DEALING. ALL OTHER WARRANTIES ARE DISCLAIMED AND EXCLUDED BY CARRIER ACCESS.

THE REMEDIES CONTAINED IN THIS AGREEMENT WILL BE THE SOLE AND EXCLUSIVE REMEDIES WHETHER IN CONTRACT, TORT, OR OTHERWISE, AND CARRIER ACCESS WILL NOT BE LIABLE FOR INJURIES OR DAMAGES TO PERSONS OR PROPERTY RESULTING FROM ANY CAUSE WHATSOEVER, WITH THE EXCEPTION OF INJURIES OR DAMAGES CAUSED BY THE GROSS NEGLIGENCE OF CARRIER ACCESS. THIS LIMITATION APPLIES TO ALL SERVICES, SOFTWARE, AND PRODUCTS DURING AND AFTER THE WARRANTY PERIOD. IN NO EVENT WILL CARRIER ACCESS BE LIABLE FOR ANY SPECIAL, INCIDENTAL, OR CONSEQUENTIAL DAMAGES, LOSS OF DATA, OR COMMERCIAL LOSSES EVEN IF CARRIER ACCESS HAS BEEN ADVISED THEREOF.

No agent, BUYER, or representative is authorized to make any warranties on behalf of Carrier Access or to assume for Carrier Access any other liability in connection with any of Carrier Access's Products, software, or services.

The foregoing summarizes Carrier Access' entire product and software warranties, which are subject to change without notice.

#### <span id="page-9-0"></span>*Warranty Product Returns*

Before returning any equipment to Carrier Access Corporation, first contact the distributor or dealer from which you purchased the product.

A Return Material Authorization (RMA) number is required for all equipment returned to Carrier Access Corporation. Call Carrier Access Corporation Customer Support at (800) 786-9929 or (303) 442-5455 for RMA number, repair/warranty information and shipping instructions. Be prepared to provide the following information:

- Carrier Access Corporation serial number(s) from the system chassis or circuit card(s)
- Name of distributor or dealer from which you purchased the product
- $\bullet$  Description of defect

## TABLE OF CONTENTS

#### **Preface**

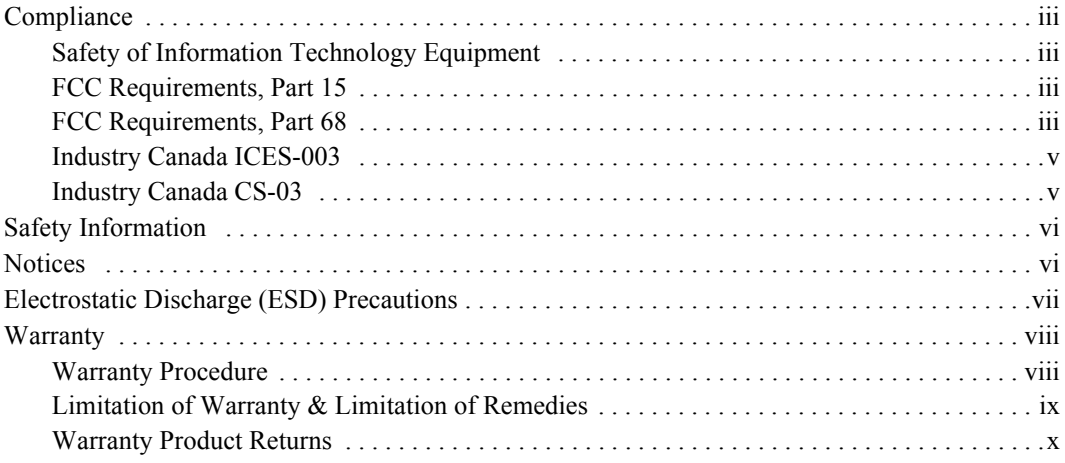

#### $\mathbf 1$ **Adit 3104 Base Platform**

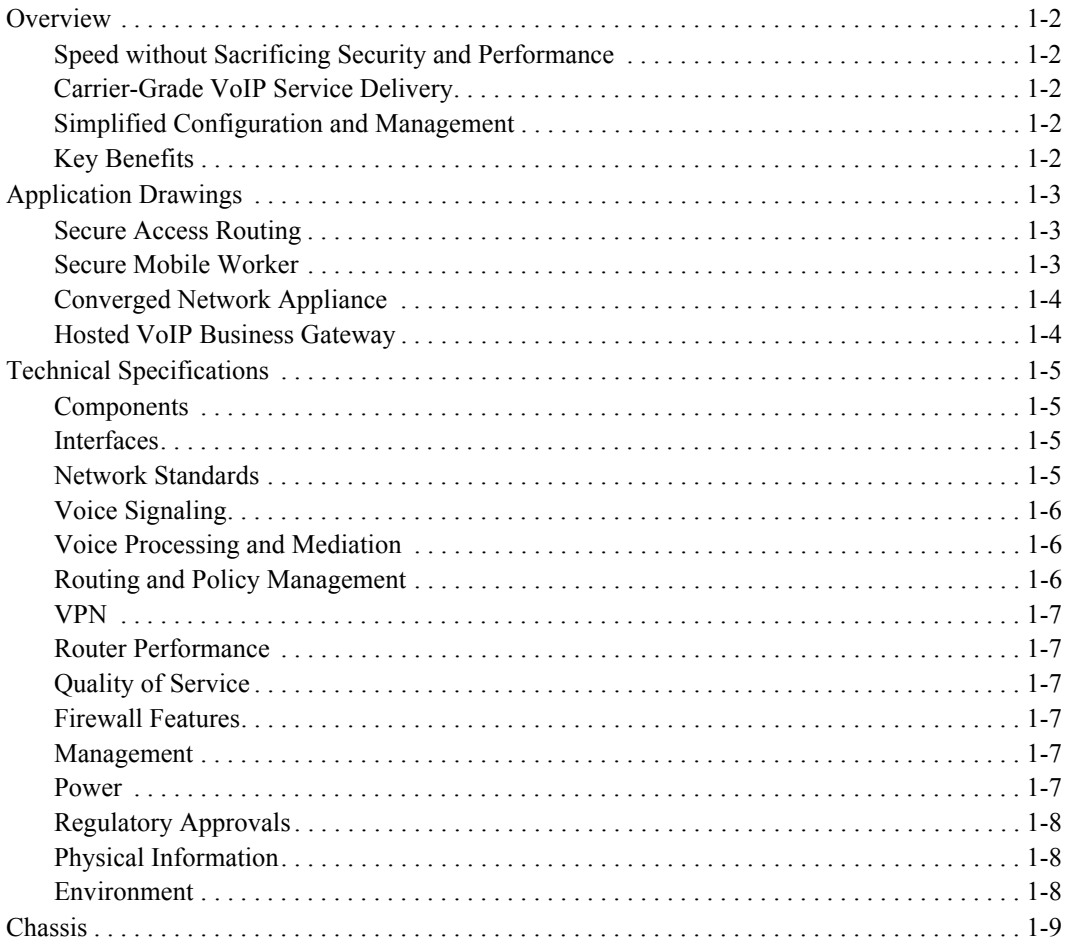

## *2 [Physical Installation](#page-22-0)*

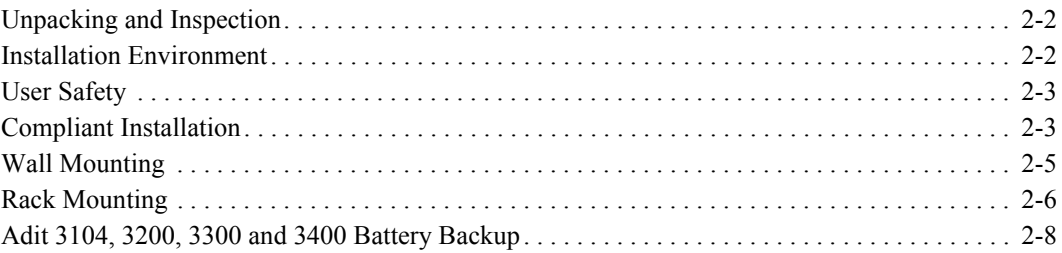

## *3 [Electrical Installation & Cabling](#page-30-0)*

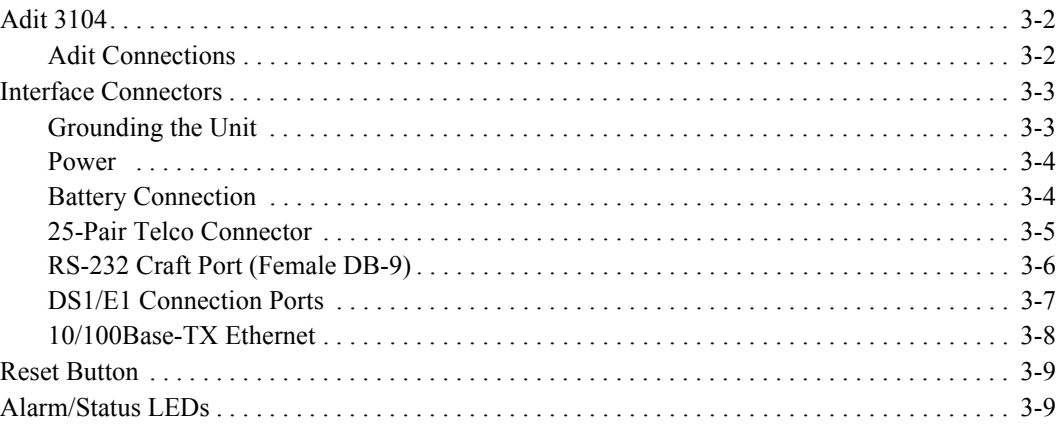

## *4 [Configuration](#page-40-0)*

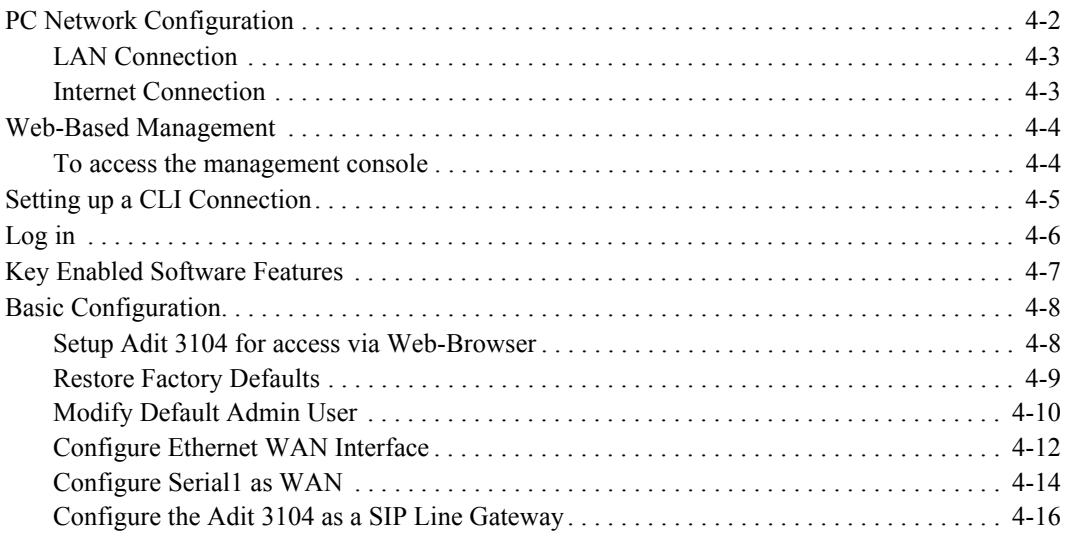

#### *[Glossary](#page-58-0)*

#### *[Index](#page-72-0)*

## CHAPTER 1

## *Adit 3104 Base Platform*

## <span id="page-12-0"></span>**In this Chapter**

- **[Overview](#page-13-0)**
- **[Application Drawings](#page-14-0)**
- **[Technical Specifications](#page-16-0)**
- **[Chassis](#page-20-0)**

## <span id="page-13-0"></span>*Overview*

The Adit 3104 integrates the features of a high performance VPN capable router, stateful firewall, VoIP gateway and T1 CSU/DSU. It replaces multiple elements at the customer premises that typically provide routing, security appliances, and voice gateway functions, offering a powerful blend of speed, security and voice. This single platform offers scalability, security, and high performance for secure Internet and IP access, LAN-to-LAN connectivity over private and public networks and hosted Voice over IP (VoIP) service applications.

#### <span id="page-13-1"></span>*Speed without Sacrificing Security and Performance*

Unlike competing offerings, the Adit 3104 maintains T1 wire-speed throughput with low latency for all packet sizes even with all security applications enabled. The Adit 3104's VoIP-aware routing engine is based on the latest advanced network processing technology and enables support of key security applications without the typical degradation in performance seen in other legacy solutions on the market.

By integrating all routing and security functions into a single processor, the Adit 3104 cost-effectively supports Network Address Translation (NAT/NAPT), stateful packet inspection, flow classification, Application Layer Gateway (ALG), intrusion detection and IPSec VPN tunneling. Access control lists also protect traffic flowing in and out of the network. Integrated firewall keeps the network and LAN segments secure from intrusions and attacks while allowing authorized access to network resources.

#### <span id="page-13-2"></span>*Carrier-Grade VoIP Service Delivery*

Based on the analog voice technology in our TDM gateway solutions, the Adit 3104 is a carrier-class solution that enables the key calling features used by today's business services. Built on top of the base routing engine, the Adit 3104 provides a scalable integrated SIP line side gateway capable of terminating up to 24 analog business grade phone lines. The Adit 3104 also supports T.38 allowing businesses to connect their fax machines directly to the gateway. The routing engine provides ample support for the small packet sizes characteristic of full-capacity voice and data plus Quality of Service (QoS) necessary to deliver carrier-grade voice. It also adds small-size packet throughput and deep packet inspection.

#### <span id="page-13-3"></span>*Simplified Configuration and Management*

The Adit 3104's scalability does not increase its complexity. Remote provisioning is simplified through both an easy-to-use web interface and an intuitive Command Line Interface (CLI). Remote alarms from the Adit 3104 are reported via SNMP, Syslog, e-mail alerts, or through a web interface. The router can also be automatically configured and upgraded remotely.

#### <span id="page-13-4"></span>*Key Benefits*

- Comprehensive router, stateful firewall, VoIP gateway, managed Ethernet switch and integrated T1 in a single platform
- Speed without sacrificing security to deliver public and private IP access at wire-speed across all packet sizes with security applications enabled
- VPN capabilities to deliver secure connection over the Internet
- Web-enabled stateful firewall provides integrated network level and application-level protection
- Scalable SIP Gateway delivers full capacity voice and data with OoS required for carrier-grade VoIP
- Carrier grade reliability, performance and life cycle to enable mission critical business applications

## <span id="page-14-0"></span>*Application Drawings*

<span id="page-14-1"></span>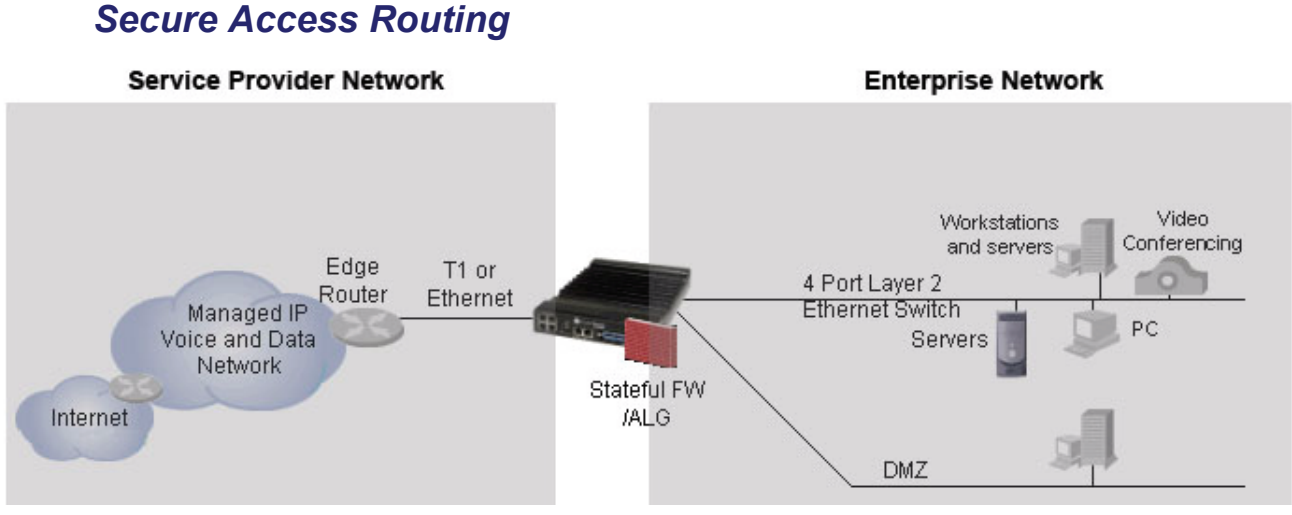

As a Secure Mobile Worker router, the Adit 3104:

- Integrates access router, firewall/ALG, VPN Host and Ethernet switch.
- Provides wire-speed performance without a hardware co-processor.
- Integrates with existing enterprise infrastructure. Layer 2 Tunneling Protocol (L2TP) and Point-to-Point Tunneling Protocol (PPTP) support integration with leading market solutions.

#### **NOTE:** VPN and PPTP are not supported in this release.

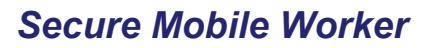

<span id="page-14-2"></span>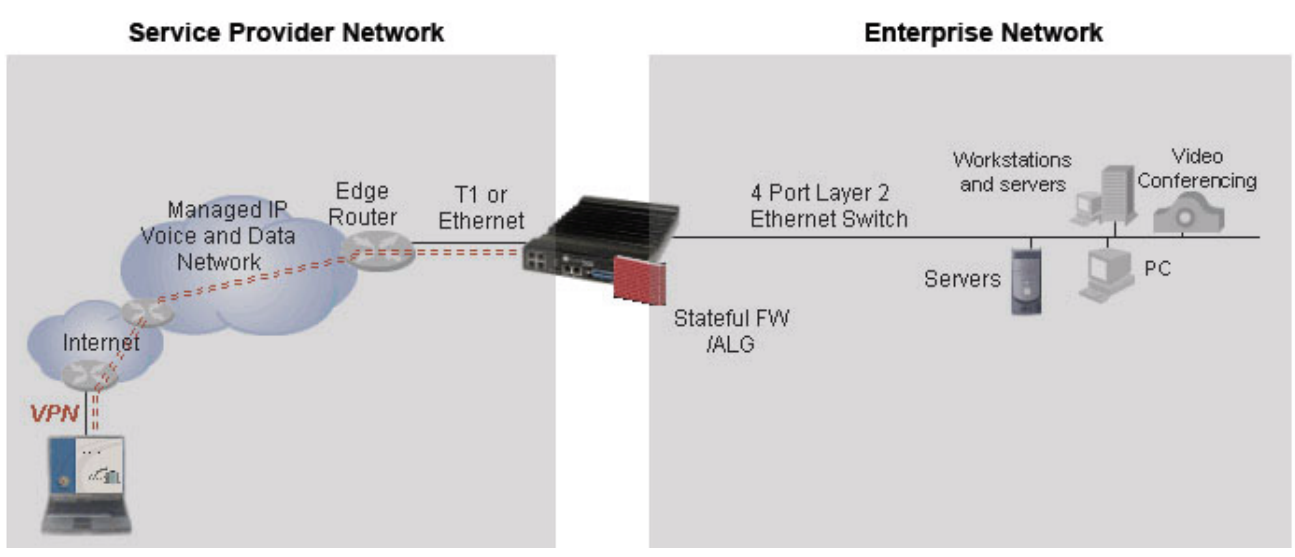

As a Secure Mobile Worker router, the Adit 3104:

- Integrates access router, firewall/ALG, BPN Host and Ethernet switch.
- Provides wire-speed performance without a hardware co-processor.
- Integrates with existing enterprise infrastructure. Layer 2 Tunneling Protocol (L2TP) and Point-to-Point Tunneling Protocol (PPTP) support integration with leading market solutions.

#### *Converged Network Appliance*

<span id="page-15-0"></span>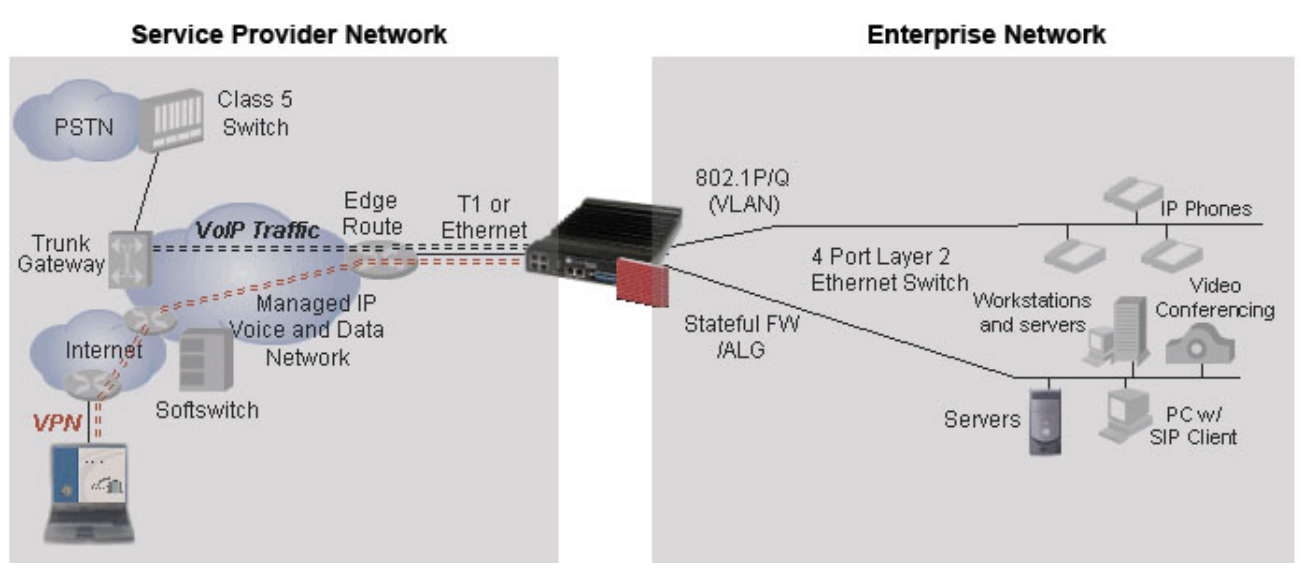

As a Converged Network Appliance the Adit 3104 integrates the access router, firewall/ALG, VPN Host and Ethernet switch:

- The ALG including support for SIP provides secure application access.
- The Quality of Service (QoS) feature supports both voice and data application.
- Type of Service (ToS) prioritization gives voice packets priority.

#### *Hosted VoIP Business Gateway*

<span id="page-15-1"></span>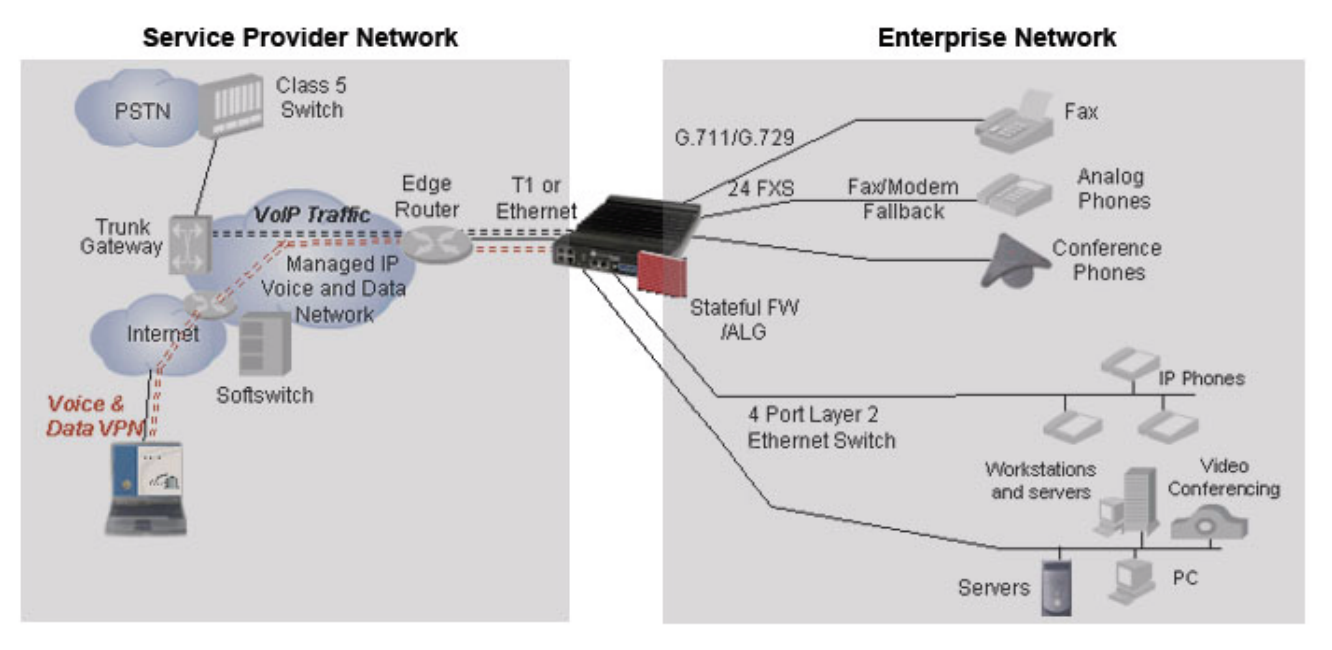

As a Hosted VoIP Business Gateway, the Adit 3104 integrates:

- Access router, firewall/ALG, SIP media gateway, BPN Host and Ethernet switch.
- With existing enterprise infrastructure, supporting both analog and IP phones.

## <span id="page-16-1"></span><span id="page-16-0"></span>*Technical Specifications*

#### *Components*

- Software Features
	- **-** SIP Line Side Gateway Key: Enable SIP signaling conversion for analog lines
	- **-** G.729 Low Bit Rate CODEC Key: Enables G.729a support
- $\bullet$  Included Accessories
	- **-** Wall mount bracket
- Additional Accessories
	- **-** Adit 3000 Battery Backup Unit
	- **-** Adit 3000 Rack Mount Kit

#### <span id="page-16-2"></span>*Interfaces*

- T1 WAN port (RJ-48C connector)
	- **-** Framing for T1: SF (D4) or ESF
	- **-** Line Code for T1: B8ZS or AMI
	- **-** Internal or line-derived clock source
	- **-** T1 Loop Codes and BERT testing
- 10/100Base-T WAN port (RJ-45 connector)
- 4 10/100Base-T switched LAN ports (RJ-45 connector)
- $\bullet$  8, 16 or 24 FXS ports (RJ-21 connector)
	- **-** FXS Signaling: Loop Start and Ground Start
	- **-** Terminating Impedances: 19 selectable
	- **-** Maximum Ringers: 5 REN, FCC Class B ringers
	- Ringing Voltage:  $\geq$  55 Vrms @ 20 Hz
	- **-** Modem Support: Full compatibility with V.90 modems
	- **-** Telcordia GR-57-CORE (FXS)
- RS-232 for local management (DB-9 connector)

#### <span id="page-16-3"></span>*Network Standards*

- ANSI/TIA T1.231, T1.403, T1.413 i2
- ITU G.703, G.704

#### <span id="page-17-0"></span>*Voice Signaling*

- FXS loop start, ground start
- DTMF signaling per RFC 2833
- $\bullet$  Call Progress tone generation
- CLASS support
- $\bullet$  Distinctive ringing
- $\bullet$  Multiple line appearance

#### <span id="page-17-1"></span>*Voice Processing and Mediation*

- SIP call control
- Voice CODEC support for G.711 A-law,  $\mu$ -law, G.729a
- $\bullet$  G.168 echo cancellation
- $\bullet$  Silence suppression
- Voice activity detection/Comfort noise generation
- RTP/RTCP
- $\bullet$  T.38 fax
- Call progress tone and cadence generation
- $\bullet$  Max. 150 ms jitter butter
- $\bullet$  Gain control

#### <span id="page-17-2"></span>*Routing and Policy Management*

- $\bullet$  IPv4
- $\bullet$  Static routes
- RIP v1,  $v2$
- $\bullet$  OSPF
- $\bullet$  PPP
	- **-** ACF, VJ compression
- Spanning Tree Protocol  $(802.1d)$
- DHCP Server/Client/Relay
- DNS Relay and Resolver
- BootP Relay
- PAP and CHAP authentication
- $\bullet$  Ping
- IPCP, BCP
- Multi-Protocol Encapsulation
- $\bullet$  VLAN support

#### <span id="page-18-0"></span>*VPN*

- IPSec tunneling
- DES, 3DES and AES
- IKE based key management
- Digital certificates and pre-shared key authentication

#### <span id="page-18-1"></span>*Router Performance*

• Wire-speed on Ethernet to T1 interface

#### <span id="page-18-2"></span>*Quality of Service*

- ToS marking and interpretation per IETF Std. 5
- VLAN Priority Queuing

#### <span id="page-18-3"></span>*Firewall Features*

- $\bullet$  Stateful Firewall
- NAT/NAPT, NAT Bypass, NAT Pin-Holes
- L1-L4 Flow Classification
- Application Layer Gateway including VoIP
- Denial of Service Filtering
- Intrusion Detection

#### <span id="page-18-4"></span>*Management*

- Status indicators
- SNMP v1, v2c (10/100Base-T or in-band network)
- Standard MIBs
- Command Line Interface (CLI), FTP, telnet, TFTP
- $\bullet$  CLI over secure telnet
- Web-based interface over SSL
- $\bullet$  RADIUS
- $\bullet$  Syslog

#### <span id="page-18-5"></span>*Power*

- AC Input Voltage:  $120/240$  VAC  $\omega$  60/50 Hz
- DC Input Voltage -48 VDC, 1 amp
- $\bullet$  Internal solid-state (fuseless) protection

#### <span id="page-19-0"></span>*Regulatory Approvals*

USA

- $\bullet$  UL60950
- FCC Part 15, Class A
- $\bullet$  FCC Part 68

#### Canada

- $\bullet$  CSA 60950-1
- $\bullet$  ICES-003, Class A
- $\bullet$  CS-03

#### <span id="page-19-1"></span>*Physical Information*

- $\bullet$  Wall mount brackets (included)
- Rack mount options: 19 or 23 inch rack
- Dimensions:  $1.75$  in. (H-2 RU) x 8.25 in. (W) x 12 in. (D) 4.4 cm (H) x 21 cm (W) x 30.5 cm (D)
- $\bullet$  Weight: 6.25 lbs. (2.83 kg)

#### <span id="page-19-2"></span>*Environment*

- Operating temperature range: 32 to 104 °F (0 °C to 40 °C)
- Storage temperature range: -40 to 158 °F (-40 °C to 70 °C)
- Maximum operating altitude:  $10,000$  ft.  $(3,048 \text{ m})$
- Maximum non-operating altitude:  $40,000$  ft.  $(12,192 \text{ m})$
- Relative humidity (non-condensing) range:  $0\%$  to  $95\%$

## <span id="page-20-0"></span>*Chassis*

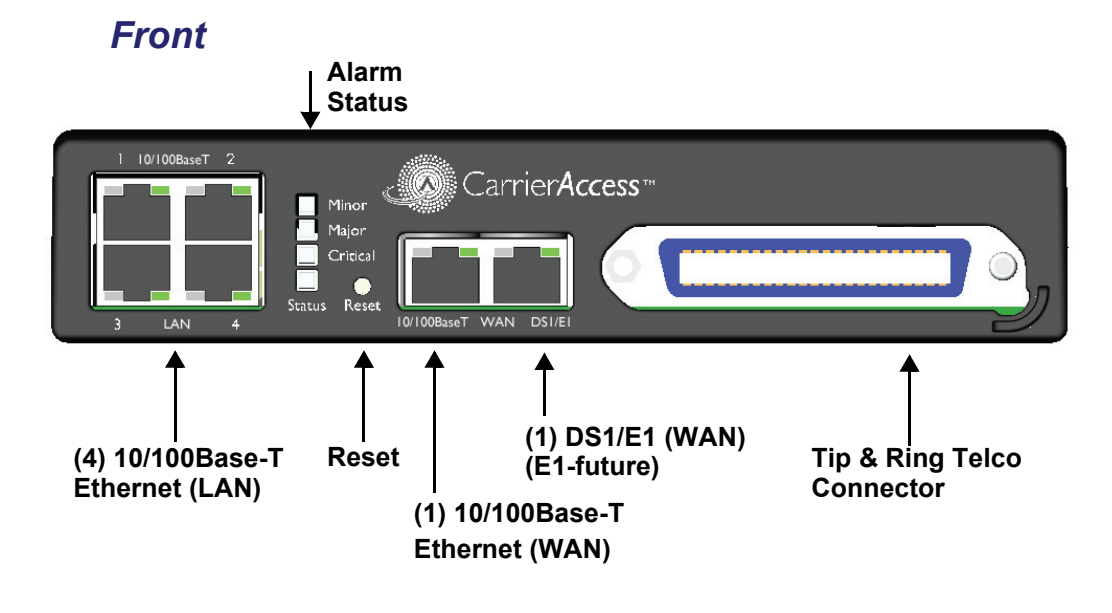

*Back*

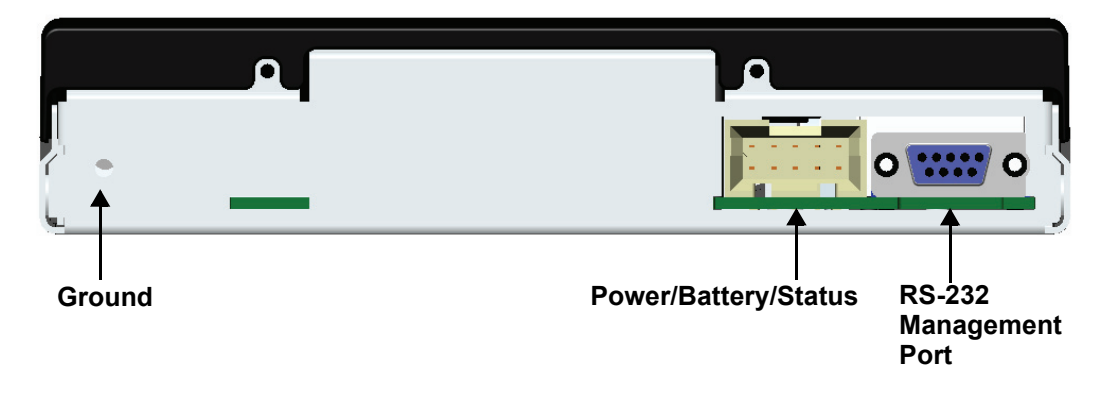

## CHAPTER 2

## *Physical Installation*

## <span id="page-22-0"></span>**In this Chapter**

- **[Unpacking and Inspection](#page-23-0)**
- **Installation Environment**
- **[Compliant Installation](#page-24-1)**
- [Wall Mounting](#page-26-0)
- Rack Mounting
- [Adit 3104, 3200, 3300 and 3400 Battery Backup](#page-29-0)

## <span id="page-23-0"></span>*Unpacking and Inspection*

#### **WARNING! OBSERVE PRECAUTIONS FOR HANDLING ELECTROSTATIC DEVICES.**

- 1. Inspect containers for damage during shipment. Report any damage to the freight carrier for possible insurance claims.
- 2. Compare packing list with office records. Report any discrepancies to the office.
- 3. Open shipping containers, be careful not to damage contents.
- 4. Inspect contents and report any damage.
- 5. If equipment must be returned for any reason, carefully repack equipment in the original shipping container with original packing materials if possible.
- 6. If equipment is to be installed later, replace equipment in original shipping container and store in a safe place until ready to install.

### <span id="page-23-1"></span>*Installation Environment*

The environment in which you are installing the Adit 3000 must meet the following conditions:

- Operating temperature range:  $32^{\circ}$  to  $104^{\circ}$  F ( $0^{\circ}$  to  $40^{\circ}$  C)
- Storage temperature range:  $-40^{\circ}$  to  $158^{\circ}$  F ( $-40^{\circ}$  to  $70^{\circ}$  C)
- Maximum operating altitude:  $10,000$  ft.  $(3,048 \text{ m})$
- Maximum non-operating altitude:  $40,000$  ft.  $(12,192 \text{ m})$
- Relative humidity (non-condensing) range: 0 to 95%

#### **WARNING! THE ADIT 3000 IS DESIGNED FOR WALL AND RACK MOUNTING ONLY. IT IS NOT DESIGNED FOR DESKTOP USE.**

## <span id="page-24-0"></span>*User Safety*

#### **CAUTION! WHEN USING YOUR TELEPHONE EQUIPMENT, BASIC SAFETY PRECAUTIONS SHOULD ALWAYS BE FOLLOWED TO REDUCE THE RISK OF FIRE, ELECTRIC SHOCK AND INJURY TO PERSONS, INCLUDING THE FOLLOWING:**

- Do not use this product near water for example, near a bathtub, washbowl, kitchen sink or laundry tub, in a wet basement or near a swimming pool.
- $\bullet$  Avoid using a telephone (other than a cordless type) during an electrical storm. There may be a remote risk of electric shock from lightning.
- Do not use the telephone to report a gas leak in the vicinity of the leak.
- Use only the power cord and batteries indicated in this manual. Do not dispose of batteries in a fire. They may explode. Check with local codes for possible special disposal instructions.
- Refer to the installation section of this manual for a safe and proper installation procedure. All wiring external to this equipment should follow the current provision of the National Electrical Code

## <span id="page-24-1"></span>*Compliant Installation*

The following are instructions for a compliant installation of the Adit 3104. Please note the following warnings, before installing the unit.

For wall and rack mount instructions, use the links listed below to the appropriate section:

- $\bullet$  [Wall Mounting](#page-26-0)
- [Rack Mounting](#page-27-0)

**WARNING! OBSERVE PRECAUTIONS FOR HANDLING ELECTROSTATIC DEVICES. SEE [PREFACE,](#page-6-1)  [ELECTROSTATIC DISCHARGE \(ESD\) PRECAUTIONS](#page-6-1) FOR DETAILED INFORMATION.**

**WARNING! THE ADIT 3104 FXS INTERFACE PORTS ARE INTENDED TO SERVE INDOOR COMMUNICATION CONDUCTORS ONLY. OVERVOLTAGE AND OVERCURRENT PROTECTION IS PROVIDED TO PREVENT EQUIPMENT DAMAGE FROM LIGHTNING SURGES OR AC POWER LINE CONTACT INSIDE BUILDINGS. THE FXS PORTS ARE NOT SUITABLE FOR CONNECTION TO EXPOSED OUTDOOR COMMUNICATION CONDUCTORS.**

**WARNING! THE T1 NETWORK INTERFACES ARE CERTIFIED WITH THE FCC AND INDUSTRY CANADA FOR DIRECT CONNECTION TO PUBLIC COMMUNICATION NETWORKS. SECONDARY LIGHTNING SURGE AND AC POWER CROSS PROTECTION IS PROVIDED. UTILIZE LISTED PRIMARY PROTECTORS WITH A NOMINAL 230V BREAKDOWN RATING TO ENSURE VOLTAGE COORDINATION WITH SECONDARY PROTECTION. THE INSTALLER IS REQUIRED TO FOLLOW LOCAL OR NATIONAL ELECTRIC CODES FOR COMMUNICATION CIRCUITS.**

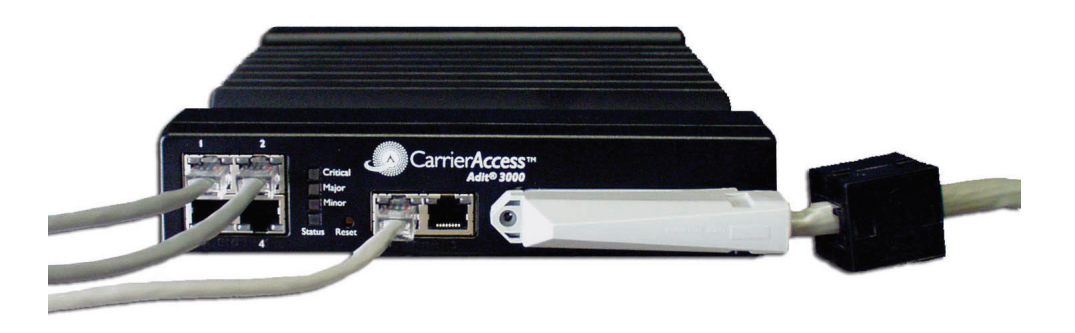

**NOTE:** It is important the DS1/E1 Network Interface Cables are secured separately from the power and Signal Cables.

- 1. Inspect the unit.
- 2. Mount the unit, see *[Wall Mounting on page 2-5](#page-26-0)*, or *[Rack Mounting on page 2-6](#page-27-0)* for detailed instructions.
- 3. Ground the unit.

**WARNING! THE SEPARATE PROTECTIVE EARTHING TERMINAL PROVIDED ON THIS PRODUCT SHALL BE PERMANENTLY CONNECTED TO EARTH. SEE** *[GROUNDING](#page-32-2) THE UNIT ON PAGE 3-3***.**

- 4. Connect DS1 (T1), Ethernet and Amphenol connectors as needed. Note: If Amphenol (25-pin telco) connector is used, a ferrite bead is required to meet compliance (see graphic above).
- 5. Connect RS-232 connector and open Terminal Emulator software on your PC. Note: With this running first, you can monitor the boot process.
- 6. Connect Power to the unit.
- 7. Monitor the boot process on your PC, when complete the status light should be green.
- 8. For any software enabled features, enter the key command. See the **key** command in the Adit 3000 CLI Reference Manual*,* for detailed information.
- 9. To verify use the **show version** command.
- 10. Now you can proceed to provisioning the unit. See *[Chapter 4, Configuration](#page-40-1)* for information.

#### *Ferrite Beads*

To be compliant with EMI standards, a ferrite bead is required on the following cable:

#### *Ferrite bead shipped with Adit chassis:*

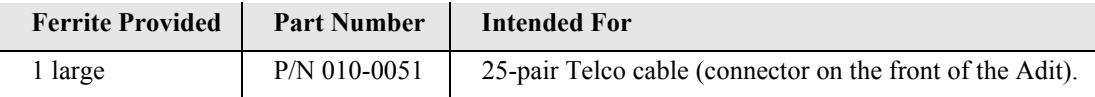

## <span id="page-26-0"></span>*Wall Mounting*

Before beginning the mounting process, verify that the installation area is a stable environment, clean and free from extremes of temperature, shock, vibration and EMI. See *[Installation Environment on page](#page-23-1)  [2-2](#page-23-1)*.

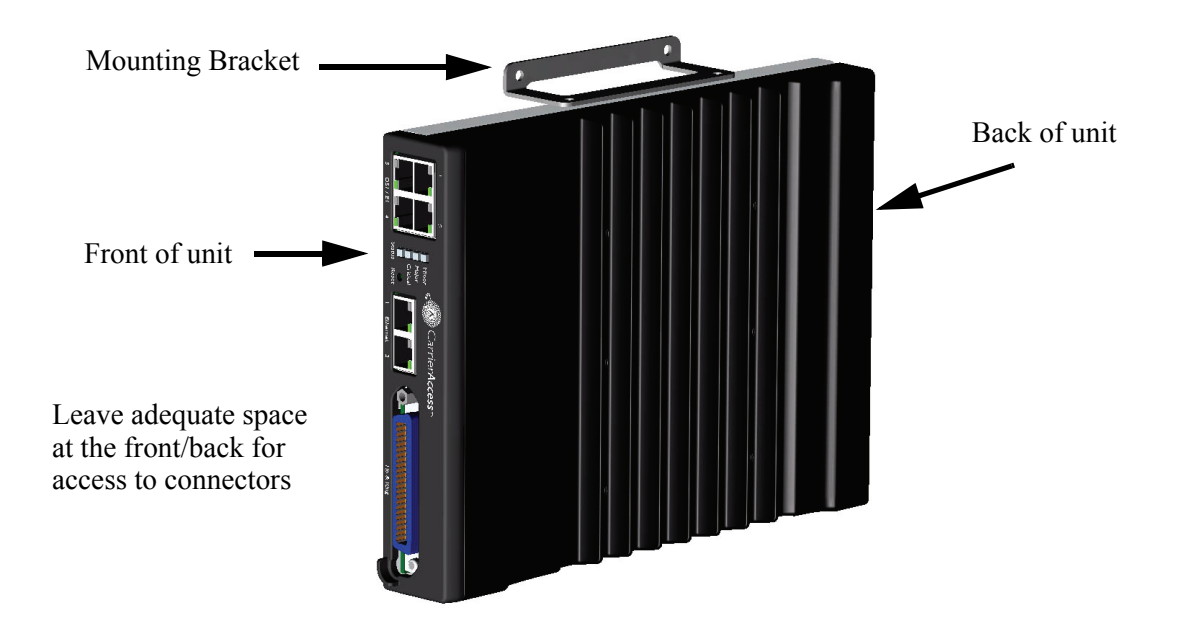

The Adit 3000 is delivered with mounting brackets that can easily be attached for quick and easy wall mounting, as shown in the illustration above.

To install the unit to the wall:

- 1. Attach the wall mount brackets to the Adit 3000, with wall attachment flange pointing away from the unit, as shown above. Attach with 4 screws provided (2 for each bracket).
- 2. Mount the unit to the wall using appropriate mounting screws (not included). Note: It is acceptable to mount on drywall with suitable anchor-type mounting screws.

**NOTE:** The Adit 3000 must be mounted with the brackets on the top and bottom, as shown above.

## <span id="page-27-0"></span>*Rack Mounting*

**NOTE:** Rack mounting kits are available for both 19 and 23 inch racks. 1 Rack Unit (RU) of spacing is required above the Adit 3000 in the Rack Mount Unit.

#### *To rack mount the Adit 3000, follow the instructions below:*

1. Attach bracket ears to Rack Mounting Tray using four #10-32 x 1/4" screws on each side. The Mounting Ears can be used for both a 19 or 23 inch rack. The drawing below shows a top view of the 2 versions.

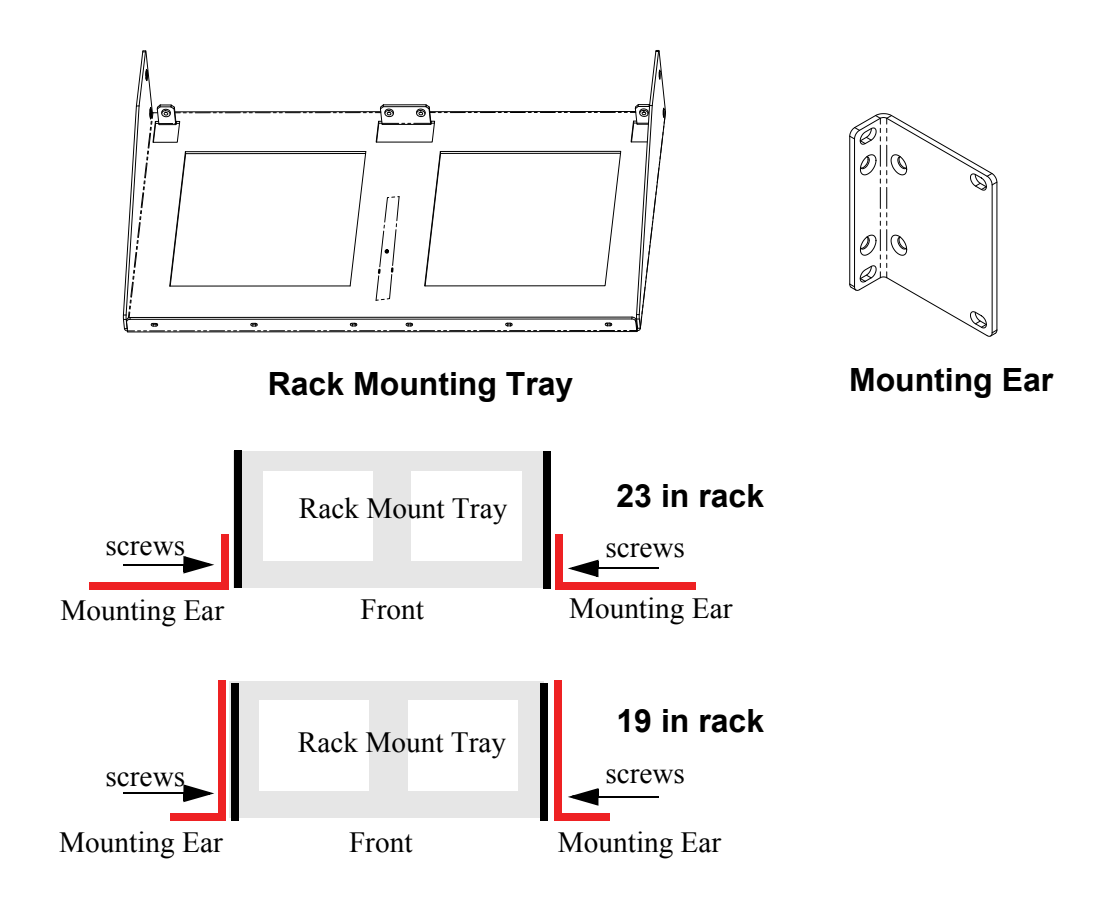

- 2. Attach the Rack Mounting Tray assembly (with mounting ears attached) to rack, using four #10-32 x 1/4" screws (two on each mounting ear).
- 3. Remove wall mount and screws, if attached, from Adit 3000 unit. Note: Adit 3000 and wall mounting bracket are not assembled from the factory.

4. Place the Adit on the Tray Slide and attach with 4 screws removed in step 2.

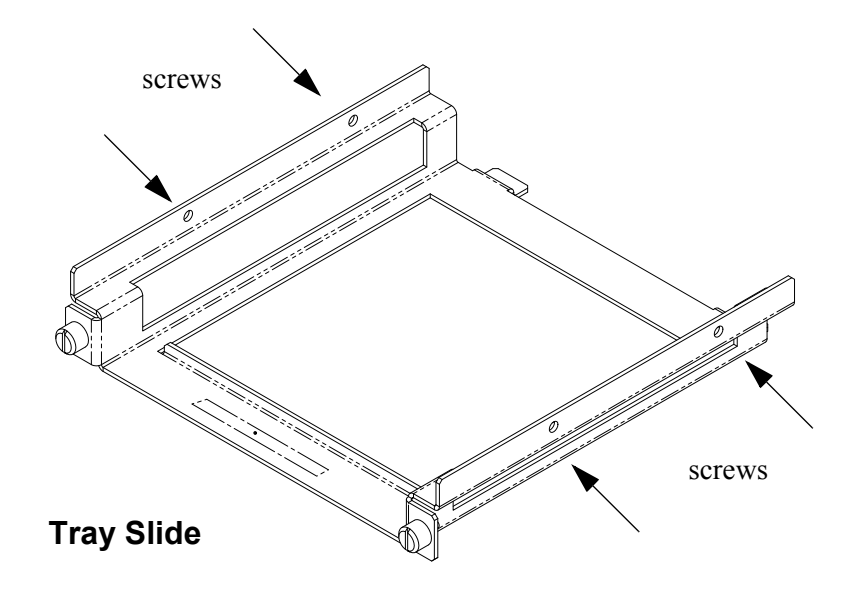

5. Slide the assembled piece (Adit 3000 and Tray Slide) onto the installed Rack Mounting Tray.

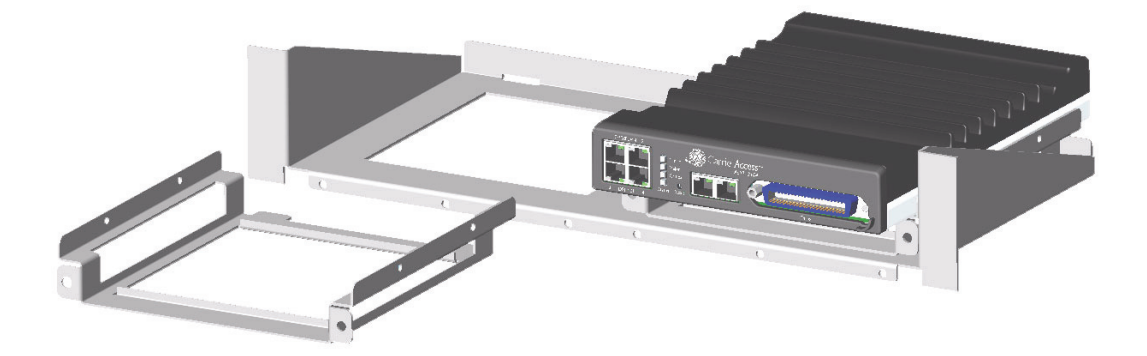

6. Secure the Tray Slide to the Rack Mounting Tray with the attached screws on the Tray Slide.

## <span id="page-29-1"></span><span id="page-29-0"></span>*Adit 3104, 3200, 3300 and 3400 Battery Backup*

The Adit 3104, 3200, 3300 and 3400 Battery Backup (P/N 730-0132), is a wall-mount battery backup unit to provide up to 8 hours battery backup.

Please see the Battery Backup User Manual for product information and installation instructions, which is provided with unit.

Note: This is an optional feature.

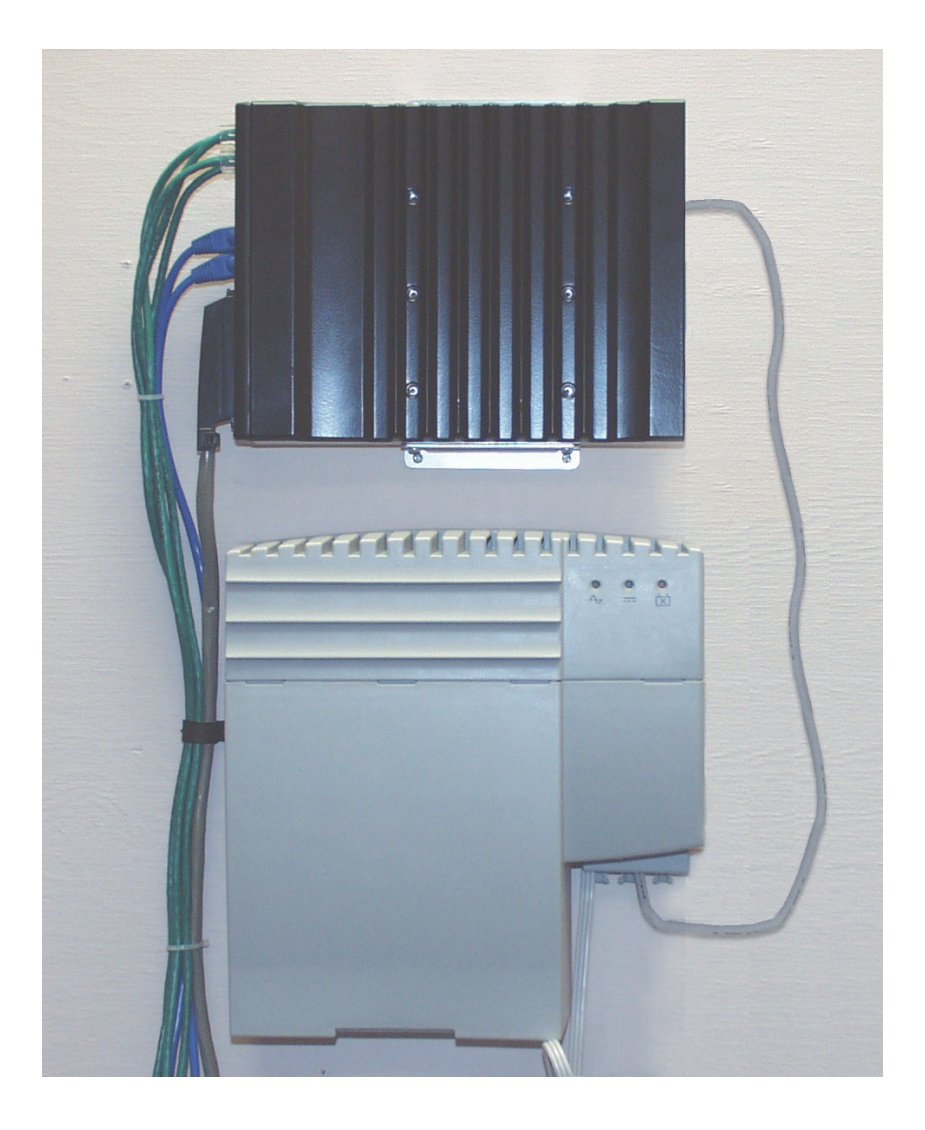

# CHAPTER ?

## <span id="page-30-0"></span>*Electrical Installation & Cabling*

## **In this Chapter**

- $\blacksquare$  [Adit 3104](#page-31-0)
- [Interface Connectors](#page-32-0)
- [Reset Button](#page-38-0)
- [Alarm/Status LEDs](#page-38-1)

## <span id="page-31-0"></span>*Adit 3104*

#### <span id="page-31-1"></span>*Adit Connections*

The following illustrations show all connectors on the Adit 3104.

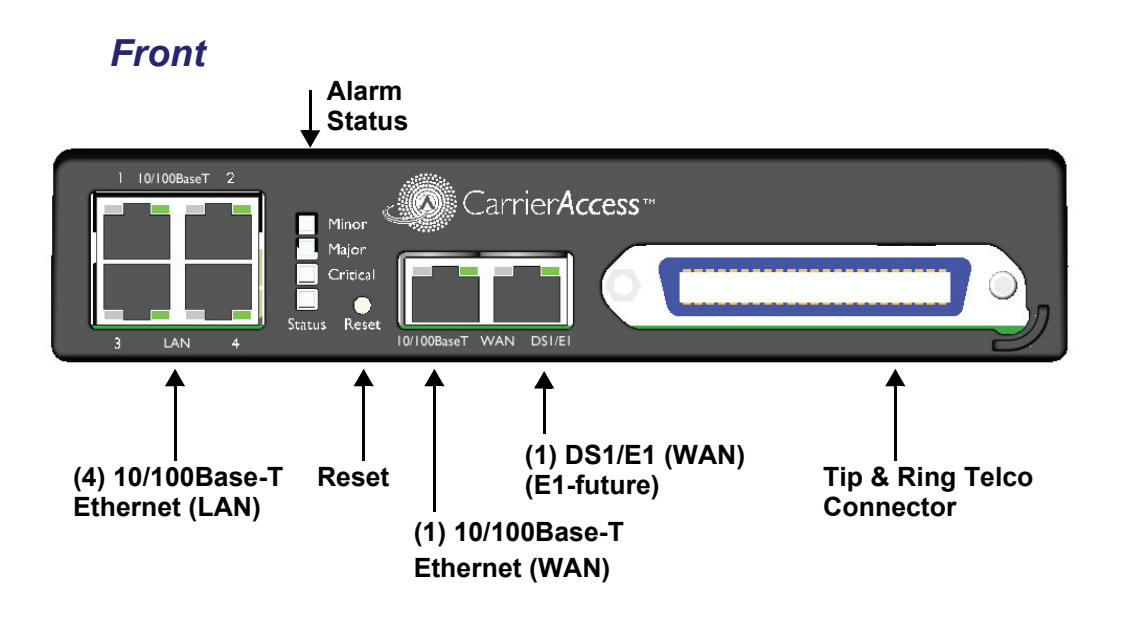

#### *Back*

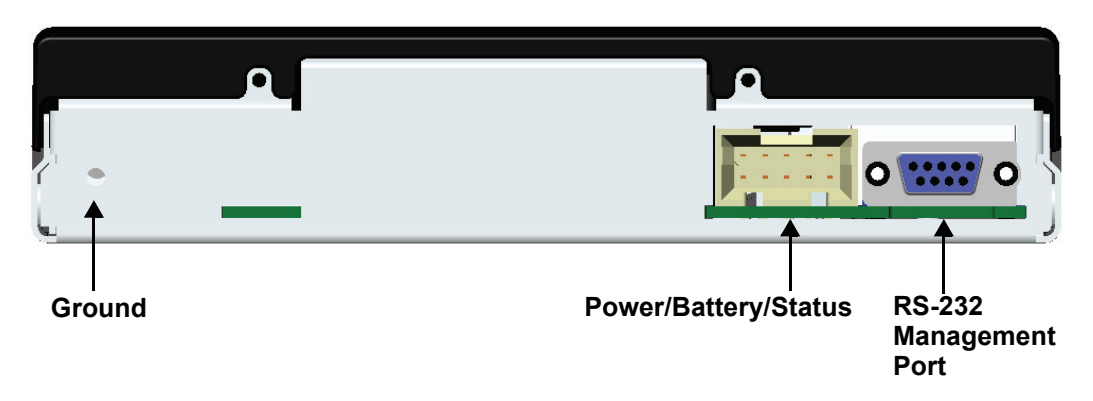

## <span id="page-32-0"></span>*Interface Connectors*

The following are the Adit 3104 interface connectors:

#### *Front of Adit*

- (1) DS1 WAN port (RJ-48C). Note: E1 will be in a future release.
- (1)  $10/100$ Base-T WAN port (RJ-45)
- $\bullet$  (4) 10/100Base-T switched LAN ports (RJ-45)
- Tip and Ring Analog Interface equipped with standard 25-pair Telco Connector

#### *Back of Adit*

- RS-232 craft port connector for local management
- $\bullet$  Power input connector
- $\bullet$  Ground connector

#### <span id="page-32-2"></span><span id="page-32-1"></span>*Grounding the Unit*

**WARNING! THE ADIT 3104 ARE REQUIRED TO BE PERMANENTLY GROUNDED FOR THE PROTECTION OF USERS AND SERVICE PERSONNEL.** 

Chassis ground is located on the back of the unit. To ground the unit:

- 1. Connect a minimum 14 AWG ground wire with a #8 ring tongue terminal (not included) to the chassis ground on the back of the unit. Secure with the 8-32 screw and lock washer provided.
- 2. Connect the opposite end of the ground wire to a suitable earth grounding point such as a building grounding electrode, metal water pipe, or metal building

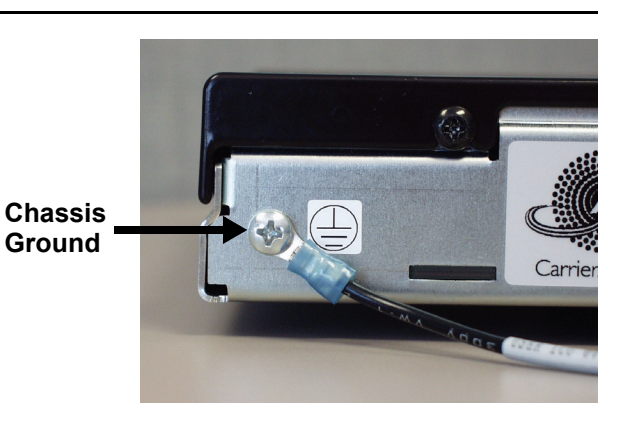

structure that is in compliance with article 250 of NEC.

#### <span id="page-33-0"></span>*Power*

The Adit 3000 is powered by a limited -48 VDC Power source. The following options are available:

- AC/DC Converter
- $\bullet$  Battery Backup module

#### *AC/DC Converter*

An AC/DC Converter generates 48VDC from any worldwide AC power source.

#### **To connect AC power:**

- 1. Plug power connector from AC/DC converter into rear of Adit 3000.
- 2. Connect AC/DC converter to wall outlet.
- 3. A green light should appear on the Status LED on the front of the unit.

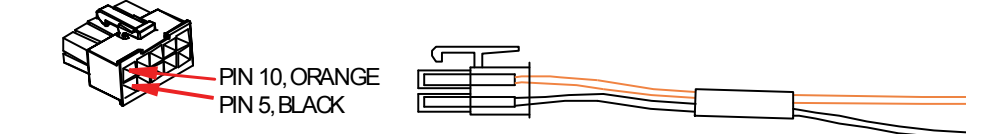

**CAUTION! INCORRECT WIRING OF CORD MAY CAUSE EXTERNAL FUSE FAILURE.**

#### **WARNING! POSSIBLE SHOCK HAZARD EXISTS, PLEASE FOLLOW INSTRUCTIONS CAREFULLY.**

#### **To connect -48 VDC power:**

- 1. Wire appropriate connector to open end of the DC Power cable. Orange =  $-48$  Black = Ground (+)
- 2. Plug the DC power connector in the -48 VDC input power connector.
- 3. Apply power to connector from -48 VDC power source.
- 4. A green light should appear on the Status LED on the front of the unit.

#### **WARNING! EXTERNAL FUSE PROTECTION IS REQUIRED ON THE 48VDC INPUT WHEN CONNECTED TO A DC POWER SOURCE NOT SUPPLIED BY CARRIER ACCESS.**

Fuse Recommendations, or equivalent:

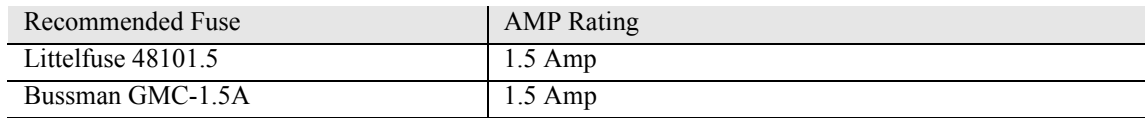

#### <span id="page-33-1"></span>*Battery Connection*

The Adit 3000 Battery connection is provided for Battery Backup. See *[Adit 3104, 3200, 3300 and 3400](#page-29-1)  [Battery Backup on page 2-8](#page-29-1)* for additional information.

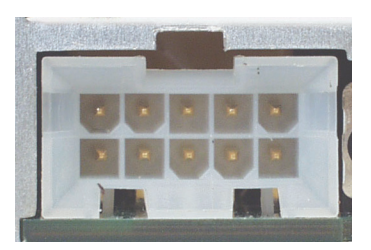

#### <span id="page-34-0"></span>*25-Pair Telco Connector*

Tip and Ring Analog Interface equipped with standard 25-pair Telco Connector (female) for connection to key systems, fax machines, modems, and PBXs.

Circuit connections are made at the 25-pair telco connectors. A standard 25-pair telephone cable with RJ-21X wiring and a male D-type connector at the Adit 3000 end is required.

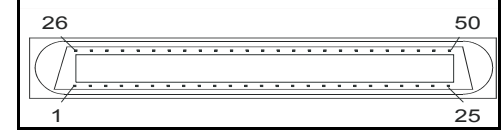

The pinouts are as follows:

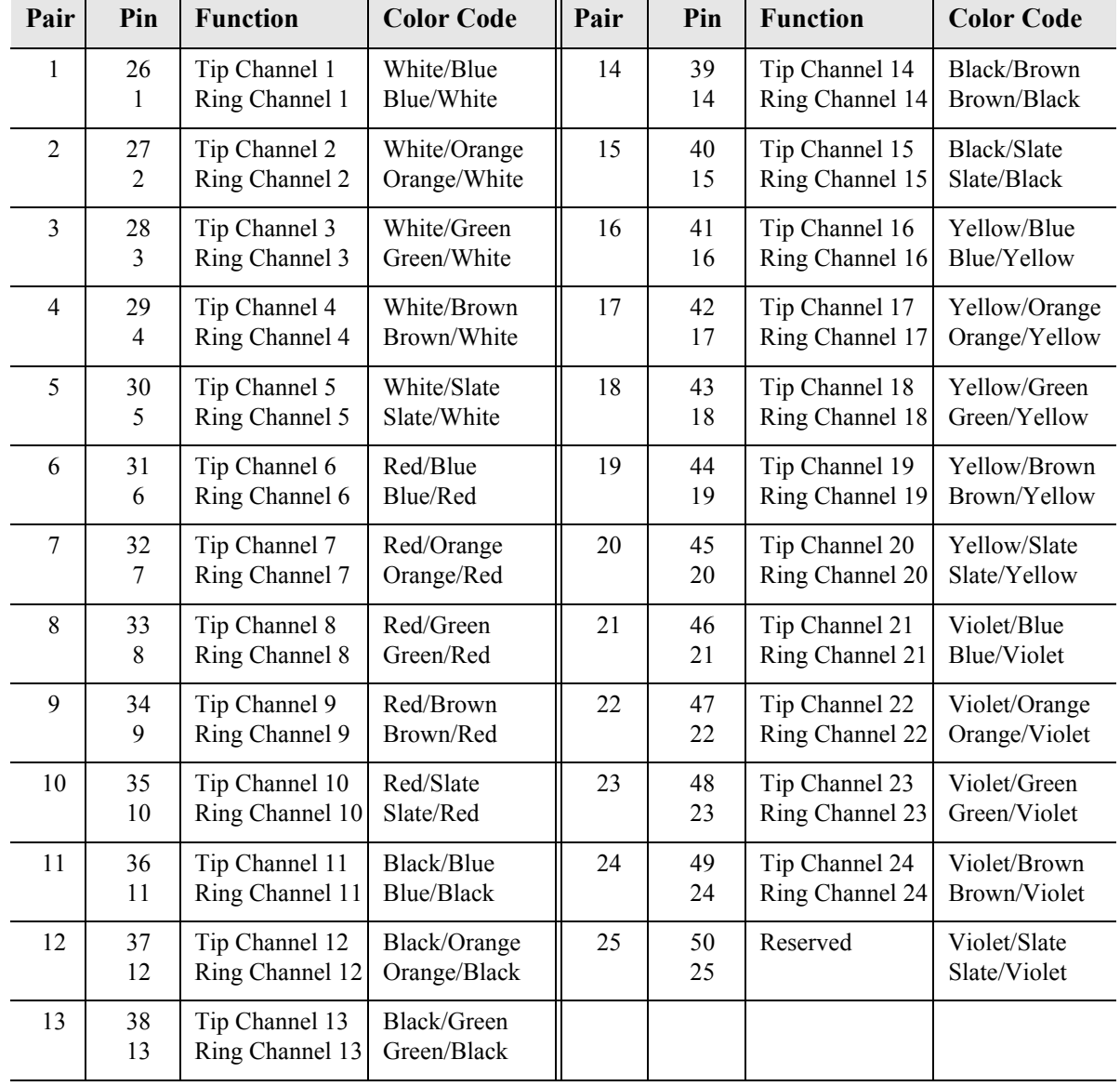

#### <span id="page-35-0"></span>*RS-232 Craft Port (Female DB-9)*

The RS-232 craft port connector (female) is for connection to an external PC or Hayes-compatible modem for local or remote configuration, management, and performance monitoring using the Adit 3000 Command Line Interface (CLI).

The RS-232 craft port connects via a female DB-9 connector on the Adit 3000.

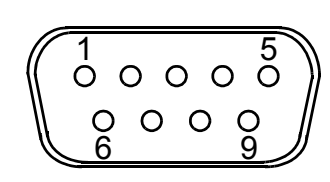

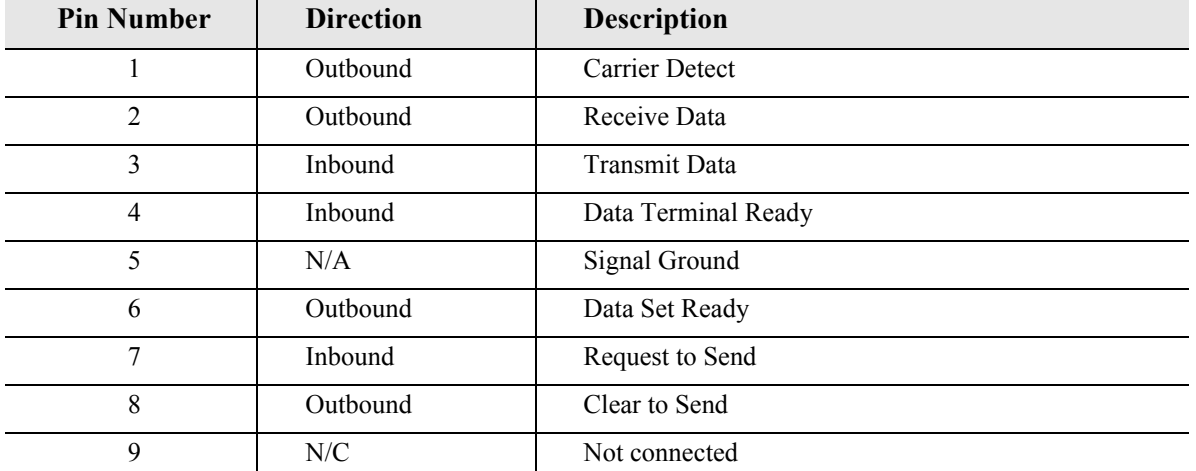

The pinouts are as follows:
# *DS1/E1 Connection Ports*

Each DS1/E1 connection port is equipped with a standard RJ-48C (female) on the Adit 3000 unit. Note: E1 will be available in a future release. The pinouts are as follows:

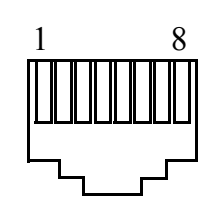

# *DS1/E1 RJ-48C*

The pinouts are as follows:

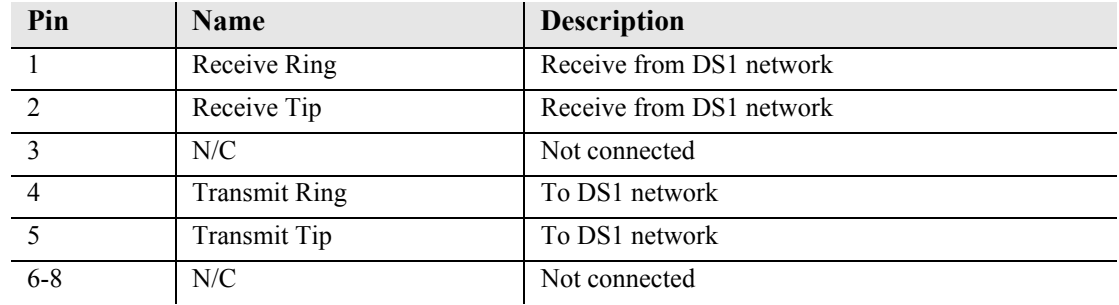

The LEDs are as follows (left LED only):

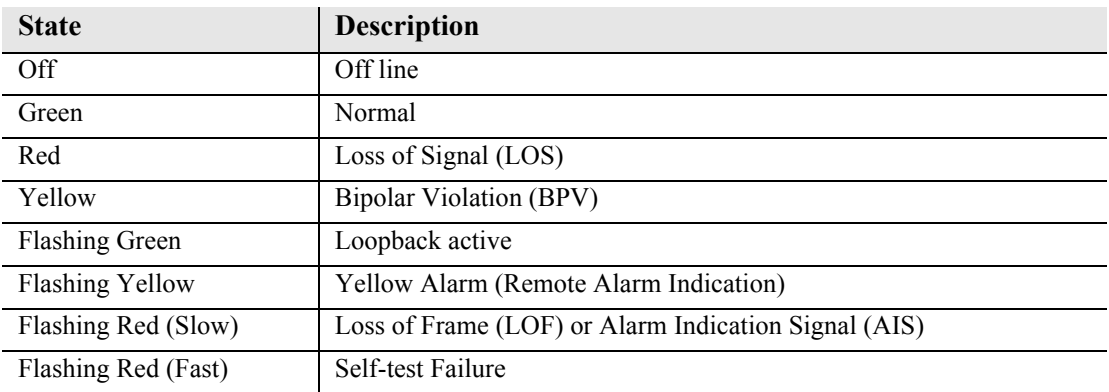

# *10/100Base-TX Ethernet*

The 10/100Base-TX Ethernet (female) ports provide connectivity for Router WAN and/or LAN ports and for management connection via Telnet and/or SNMP to a Network Management System.

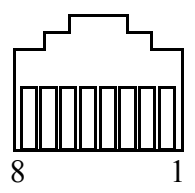

### *Ethernet (RJ-45)*

The pinouts are as follows:

Note: This is a hub pinout, you will need a straight cable to connect to a PC.

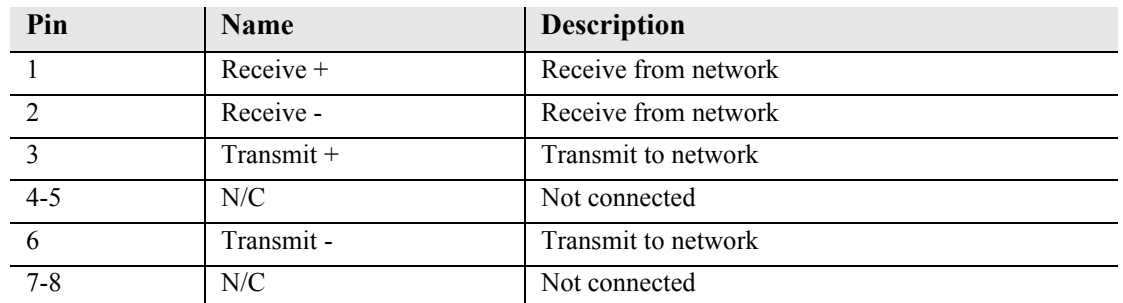

The LEDs are as follows:

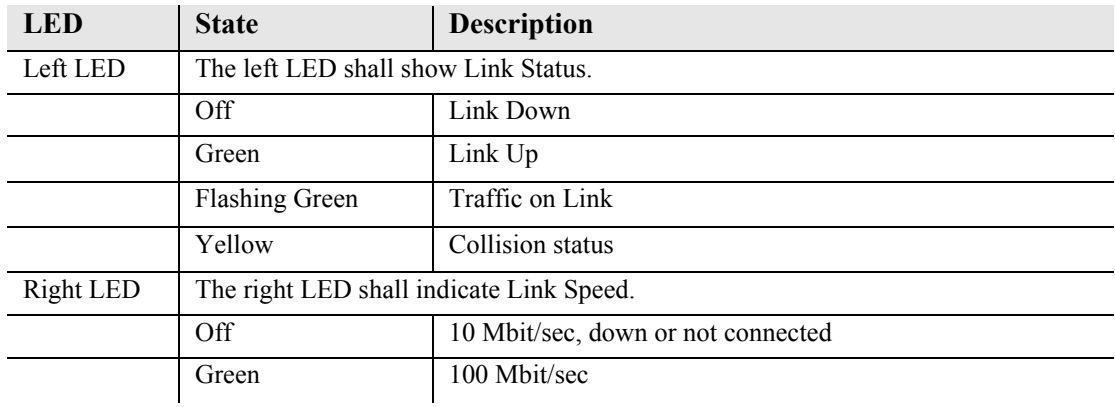

# *Reset Button*

The system can be reset by pressing the reset button located on the front panel.

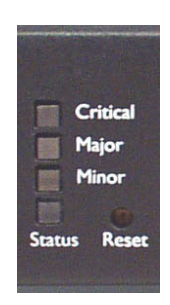

# *Alarm/Status LEDs*

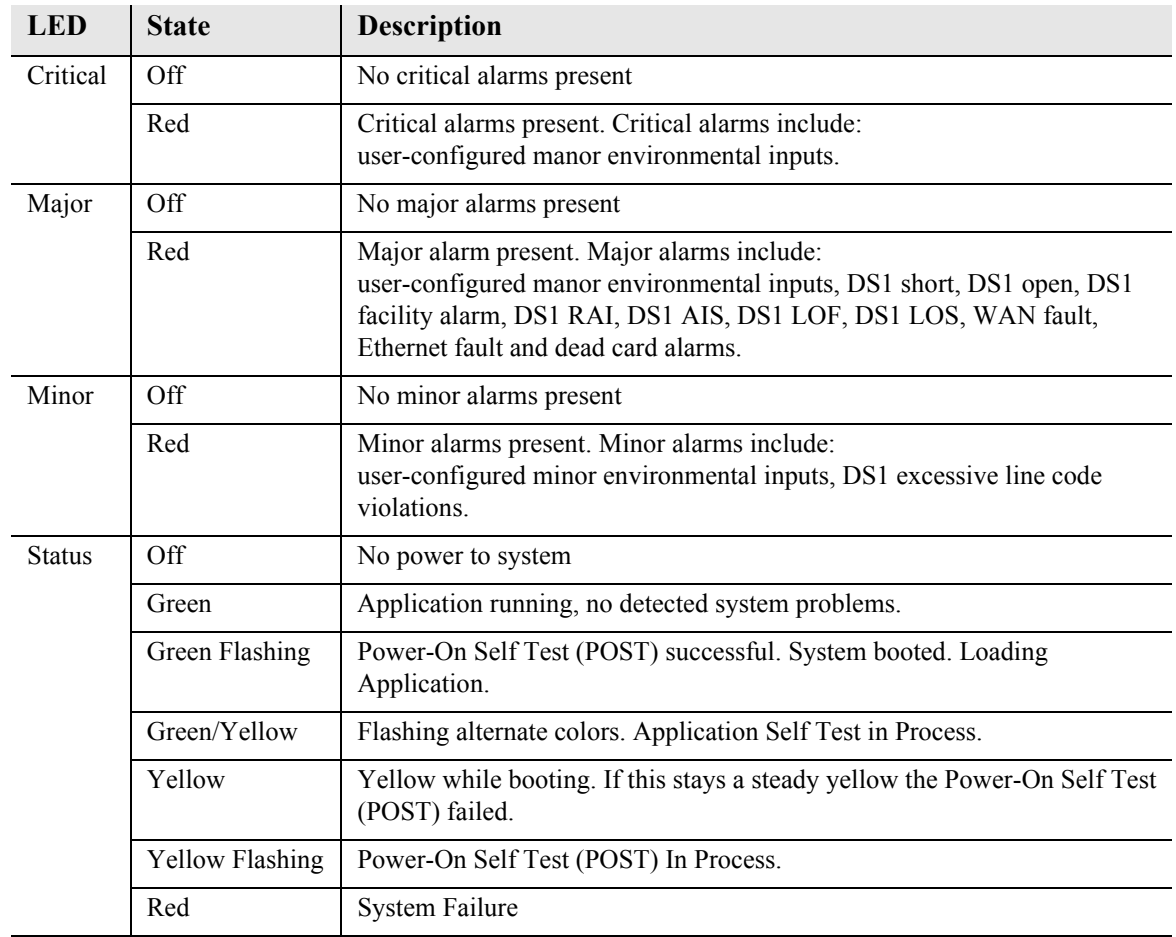

# CHAPTER 4

# *Configuration*

After the Adit 3104 is installed (see *[Compliant Installation on page 2-3\)](#page-24-0)*, the system can now be provisioned*.*

# **In this Chapter**

- **[PC Network Configuration](#page-41-0)**
- [Web-Based Management](#page-43-0)
- [Setting up a CLI Connection](#page-44-0)
- $\Box$  [Log in](#page-45-0)
- [Key Enabled Software Features](#page-46-0)
- **[Basic Configuration](#page-47-0)** 
	- **-** [Setup Adit 3104 for access via Web-Browser](#page-47-1)
	- **-** [Restore Factory Defaults](#page-48-0)
	- **-** [Modify Default Admin User](#page-49-0)
	- **-** [Configure Ethernet WAN Interface](#page-51-0)
	- **-** [Configure Serial1 as WAN](#page-53-0)
	- **-** [Configure the Adit 3104 as a SIP Line Gateway](#page-55-0)

# <span id="page-41-0"></span>*PC Network Configuration*

When a PC is connected directly or indirectly to the Adit 3104 Ethernet LAN port (Eth-1), IP addresses will be acquired using the DHCP server or relay functionality of the Adit 3104.

Note: For either of these cases, the PC must be configured as a DHCP Client.

This configuration principle is identical but performed differently on each OS.

### *Windows XP*

- 1. Access **Network Connections** from the Control Panel.
- 2. Right-click the Ethernet connection's icon, and select **Properties** to display the connection's properties.
- 3. From the **General** tab select the **Internet Protocol (TCP/IP)** component and press the **Properties** button.
- 4. The Internet Protocol (TCP/IP) properties will be displayed and the following must be selected.
	- Select the **Obtain an IP address automatically.**
	- Select the **Obtain DNS server address automatically**.
- 5. Continue on the following setup for a LAN Connection.

### *Windows 2000/98/Me*

- 1. Access **Network and Dialing Connections** from the Control Panel.
- 2. Right-click the Ethernet connection's icon, and select **Properties** to display the connection's properties.
- 3. Select the **Internet Protocol (TCP/IP)** component and press the **Properties** button.
- 4. The Internet Protocol (TCP/IP) properties will be displayed and the following must be selected.
	- Select the **Obtain an IP address automatically.**
	- Select the **Obtain DNS server address automatically**.
- 5. Continue on the following setup for a LAN Connection.

### *Windows NT*

- 1. Access **Network** from the Control Panel to display the network control panel.
- 2. From the **Protocol tab** select the **Internet Protocol (TCP/IP)** component and press the **Properties** button.
- 3. From the **IP Address** tab select **Obtain an IP address automatically**.
- 4. From the **DNS Address** tab verify that no DNS server is defined in the **DNS Service Search Order** field**,** and no suffix is defined in the **Domain Suffix Search Order** field.
- 5. Reboot
- 6. Continue on the following setup for a LAN Connection.

### *Linux*

- 1. Login into the system as a super-user, by entering **su** at the prompt.
- 2. Type **ifconfig** to display the network devices and allocated IP's.
- 3. Type **pump -i dev**, the dev is the network device name.
- 4. Type **ifconfig** again to view the new allocated IP address.
- 5. Continue on the following setup for a LAN Connection.

# *LAN Connection*

Your computer can connect to the gateway in various forms, each requiring a different physical connection. See *[Chapter 3, Electrical Installation & Cabling](#page-30-0).*

# *Internet Connection*

Connect the gateway directly to the Internet.

# <span id="page-43-0"></span>*Web-Based Management*

The web-based management interface allows you to control various system parameters. The interface is accessed through a web browser.

# *To access the management console*

**NOTE:** The following assumes that you have connected the PC to the LAN port of the Adit 3104.

1. Launch a web browser on your PC in the LAN to which the Adit 3104's LAN port is connected. Note: If connection to the Adit 3104 is to be through an Ethernet or T1 WAN, the remote admin WAN access must be enabled with the following command sequence:

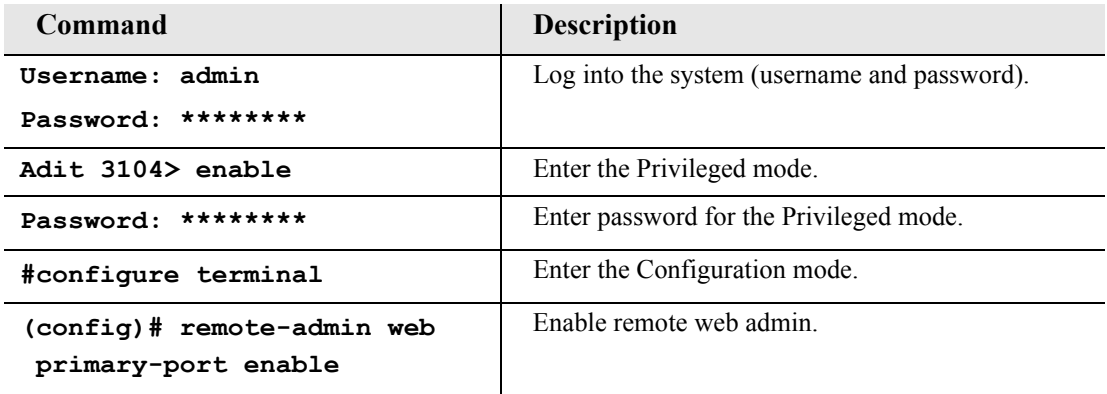

- 2. Type the Adit 3104's IP address or name in the address bar. Example: http://192.168.1.1.
	- Default IP address is **http://192.168.1.1** Note: To display the current IP address of the systems, use the following CLI command: **#show interface ethernet 1** (LAN) **#show interface ethernet 2** (Eth WAN)
- 3. Login to the unit. Enter User Name and Password. Note: These setting should be changed from the default settings after the initial login.
	- **•** Default user name is **admin**
	- Default password is **admin 123**

**NOTE:** After a few minutes of inactivity, the session will automatically timeout and the operator will be required to log in to continue the session.

**WARNING! IF YOUR USER NAME AND PASSWORD ARE SET TO THE DEFAULT SETTING, IT IS RECOMMENDED THAT YOU MODIFY THEM FOR SECURITY PURPOSES.**

# <span id="page-44-0"></span>*Setting up a CLI Connection*

A CLI connection will require the LAN or WAN IP address of the unit. Note: If the WAN IP address is used, the remote admin WAN access must be enabled with the following command sequence:

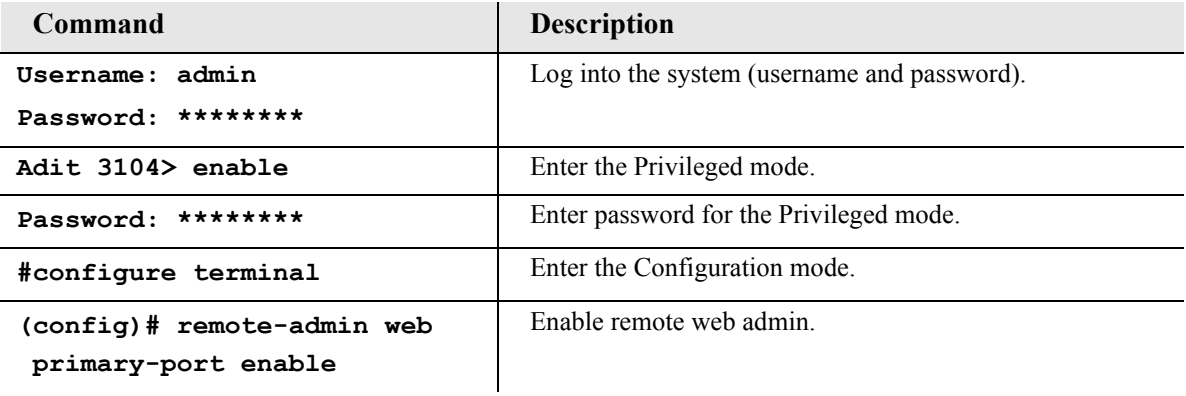

**NOTE:** For Adit 3104 CLI commands see the *Adit 3000 CLI Reference Manual.* This is a separate document and can be found on the CD that is provided with the product, or on the Carrier Access customer website.

To connect with CLI, set up the connection:

- If connecting via the Ethernet 100Base-T connection, use a Telnet TCP/IP program to access the CLI. This requires an IP address of the unit. Note: To display the current IP address of the unit, use the **ifconfig** command.
- $\bullet$  If connecting via RS-232, the port settings should be set to: Bits per second: **115200** Data bits: **8** Parity: **None** Stop bits: 1 Flow control: **None**
- Set your Terminal Emulation to: **VT100**

**NOTE:** When using Tera Term (Telnet program) TCP/IP, CLI commands will not be recognized until the following setup is completed.

- **•** In Tera Term go to **Setup/Terminal**
- **■** Set the **New-line/Transmit** value **CR**

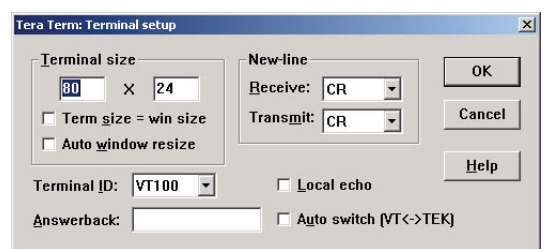

# <span id="page-45-0"></span>*Log in*

After successful connection, via telnet or HyperTerm, the user must login. Default Logins are:

Login: **admin**

Password: **admin123**

After successful login the prompt will be displayed as follows:

Adit 3104>

Note: It is recommended that you change your password from the default. See the following to modify the Admin level password on your system.

- z GUI interface see **Advanced/Users** window
- z CLI interface use the **Adit 3000(config)#username** command

# <span id="page-46-0"></span>*Key Enabled Software Features*

The Adit 3104 has additional features that are not provided on the base system. These features can be purchased with the product or added later as needed. These features are enabled via a Software Key (example: G.729). The number of keyed features may expand with the development of the product, therefore to see a list of current keyed features, or to purchase a key, contact Carrier Access Customer Service or Sales.

To enter a software key, use the following CLI command:

```
Syntax: (config)# key {key-code}
Example: (config)# key cxusdfutkj3diosn412C
```
**NOTE:** Keys may only be entered through the CLI (not through the GUI).

The Key Enabled Software Features are displayed on the **Advanced/Technical Information** window.

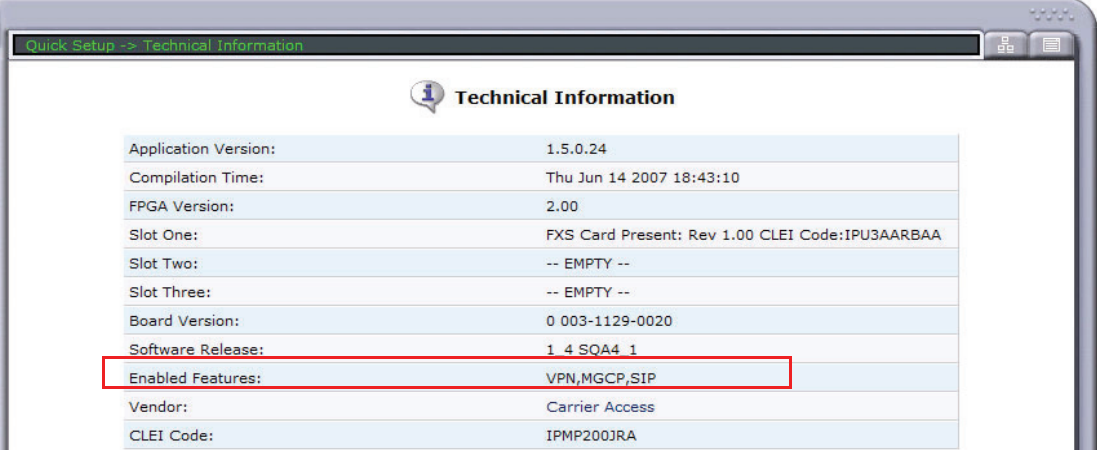

This information is also displayed with the following CLI command:

```
Adit 3104> show version
```

```
Application Version: 1.5.0.24
Compilation Time: Thu Jun 14 2007 18:43:10
FPGA Version: 2.00
Board Version: 0 003-1129-0020
IXP400 Software Release: 1_4 SQA4_1
Voice Slot 1 : FXS Card Present: Rev 1.00 CLEI Code:IPU3AARBAA
Voice Slot 2 : -- EMPTY --
Voice Slot 3 : -- EMPTY --
Vendor: Carrier Access
CLEI Code: IPMP200JRA
Product Features:
  VPN enabled.
  MGCP enabled.
  SIP enabled.
```
# <span id="page-47-0"></span>*Basic Configuration*

The following configuration is divided into logical sections, where each section configures an additional function. The first must be configured before the second and so forth, however, you may stop at any section and not add the following feature.

**NOTE:** The order in which commands are entered can affect the successful provisioning of the Adit 3104.

- **[Setup Adit 3104 for access via Web-Browser](#page-47-1)**
- **[Restore Factory Defaults](#page-48-0)**
- **[Modify Default Admin User](#page-49-0)**
- **[Configure Ethernet WAN Interface](#page-51-0)**
- **[Configure Serial1 as WAN](#page-53-0)**
- **[Configure the Adit 3104 as a SIP Line Gateway](#page-55-0)**

### <span id="page-47-1"></span>*Setup Adit 3104 for access via Web-Browser*

The following steps will configure the Adit 3104 to allow access to the Web Browser for configuration, through one of the 4 10/100Base-T LAN connections.

Note: For LAN access, no additional configuration is required to access the Adit 3104 using the web browser.

To configure the WAN access:

- 1. Connect to the CLI via the DB-9 RS-232. See *[Setting up a CLI Connection on page 4-5](#page-44-0)*.
- 2. Enable the remote admin WAN access with the following command sequence:

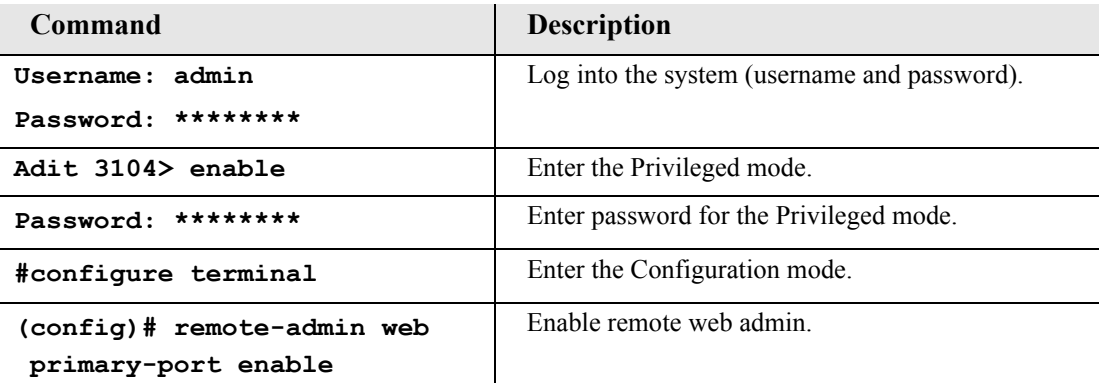

# <span id="page-48-0"></span>*Restore Factory Defaults*

If the unit is not out-of-the-box, you may want to verify that the unit is set to defaults. Note: This will reset the IP address back to the default setting of 192.168.1.1.

In the web-browser:

- **•** Select **Advanced** from the Navigation bar
- **•** Select **Restore** Defaults

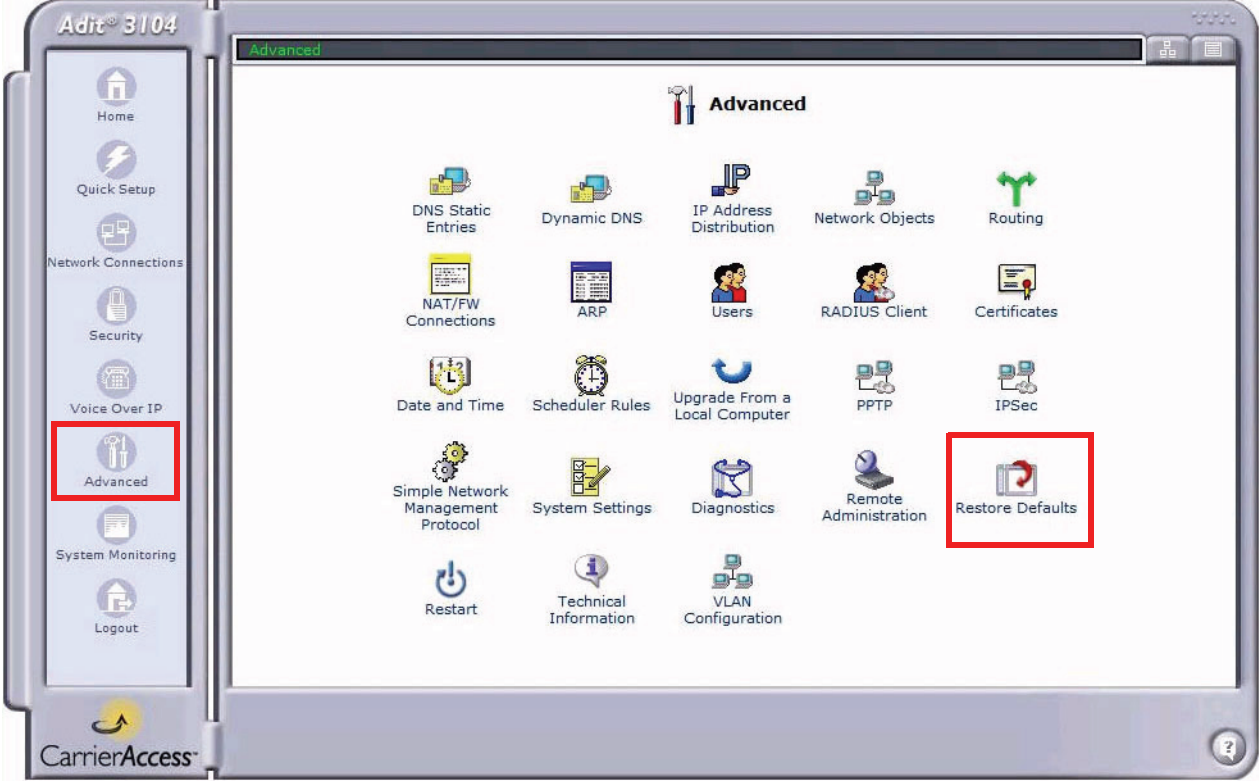

• Select OK to restore defaults

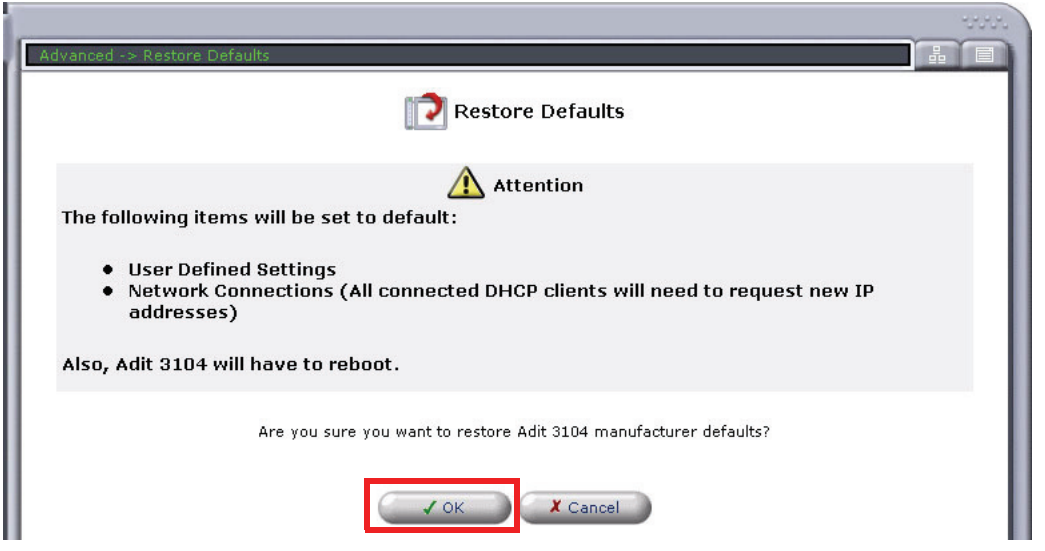

# <span id="page-49-0"></span>*Modify Default Admin User*

For security purposes it is recommended that the Administrator User be changed from the default settings.

Modify the Administrator User in the web-browser:

- Select **Advanced** from the Navigation bar
- z Select **Users** icon

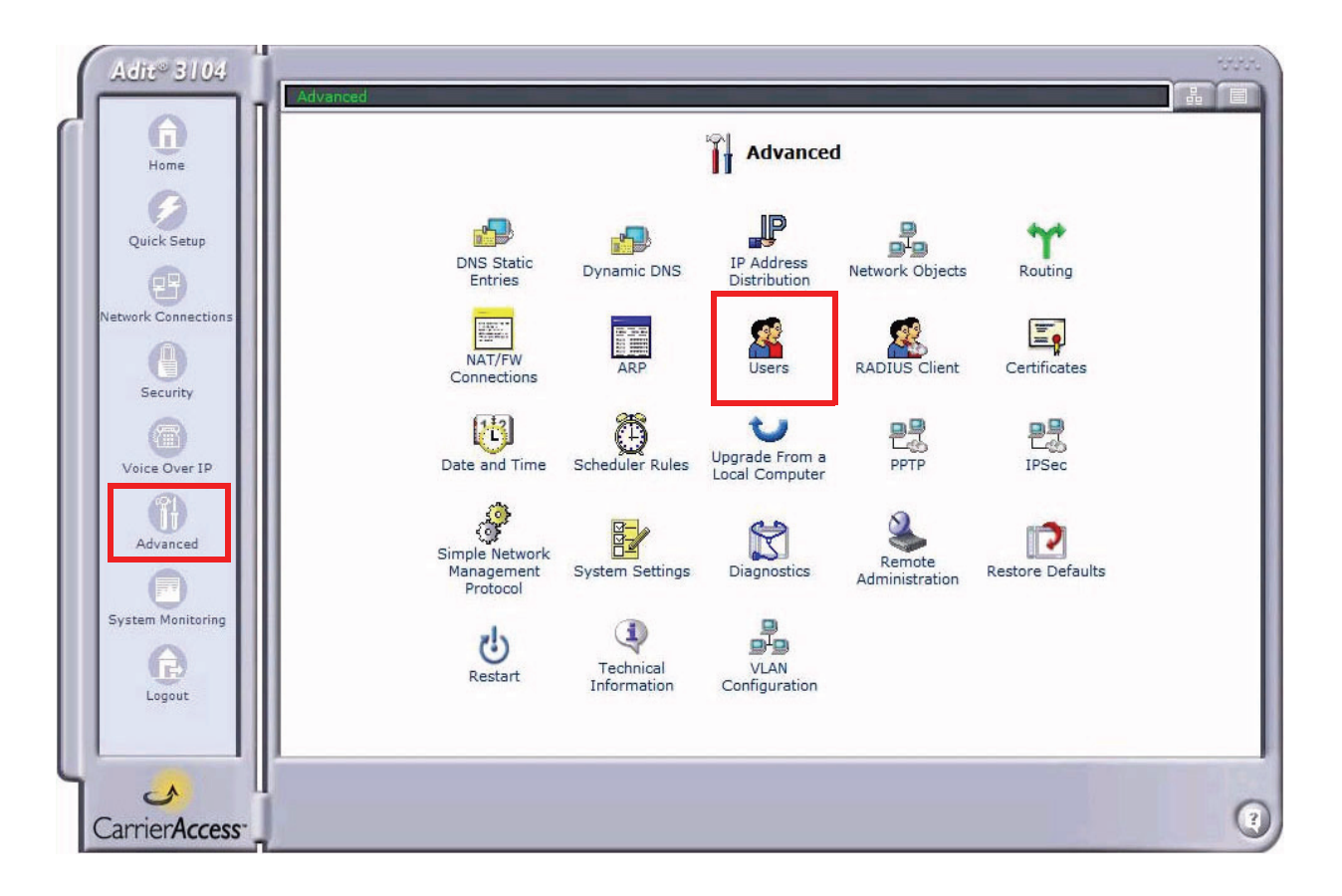

• Select **Administrator**, to open the profile.

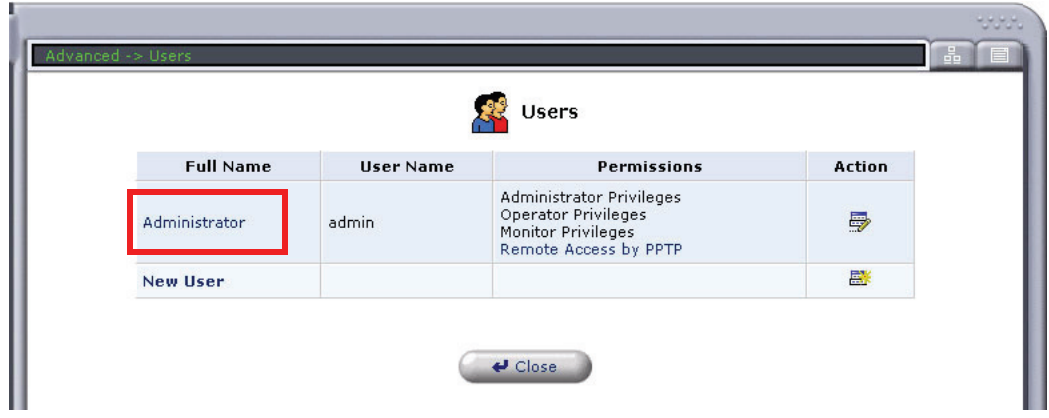

• Modify the User information, and select OK to save. It is important to note that you need to have a minimum of one user with **Administrative Privileges**. For users with other access levels, add a **New User**.

Note: For security purposes, the password should be changed.

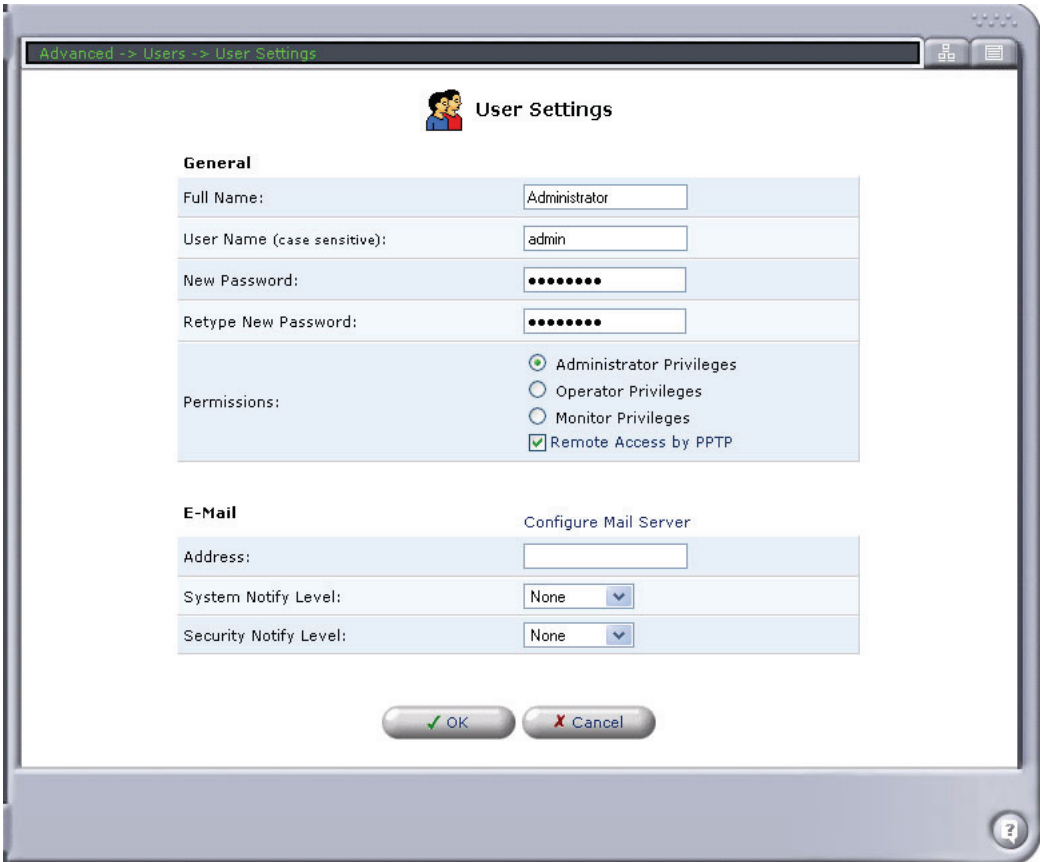

• You will be required to login again, if you have modified the User Profile that you are logged in with.

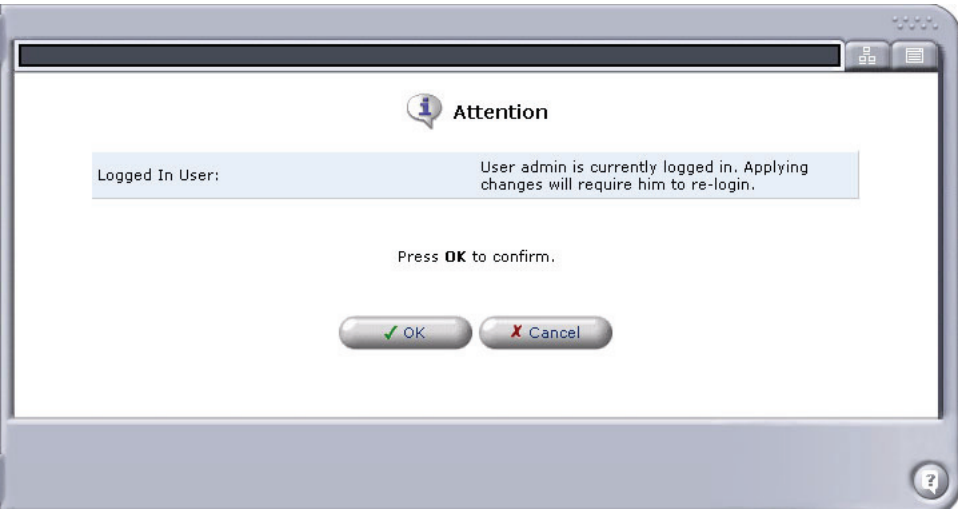

# <span id="page-51-0"></span>*Configure Ethernet WAN Interface*

### **In the web-browser:**

- 1. Select **Network Connections** from the Navigation bar.
- 2. It is recommended that you disable/delete the Serial1 port.
- 3. Select (click) **Ethernet 2** (WAN Ethernet) connection to configure.

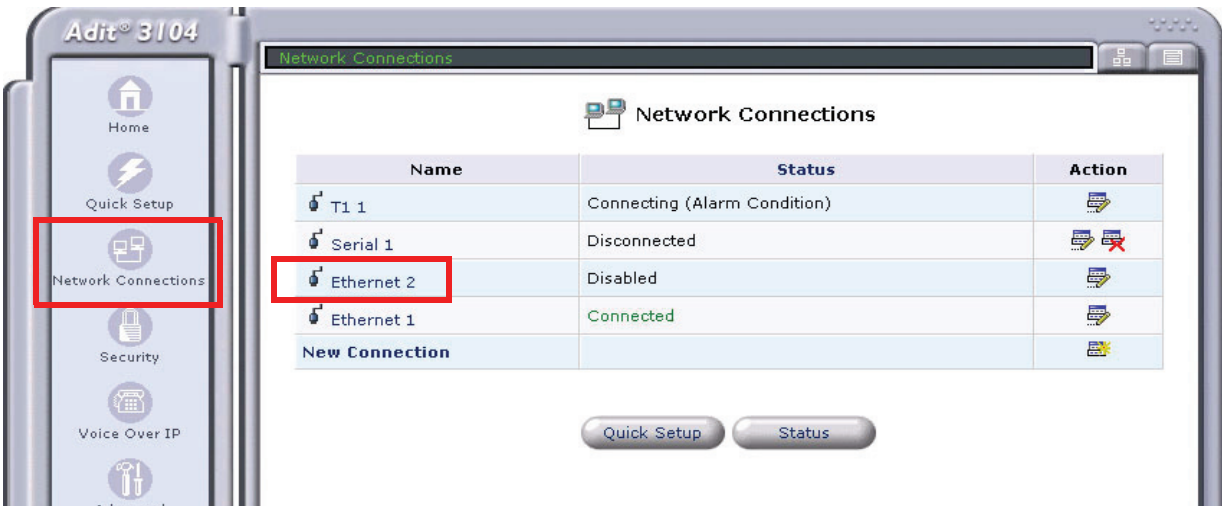

- 4. Select the **Enable** button, to configure the WAN Ethernet up (or in-service).
- 5. Select the **Settings** button.

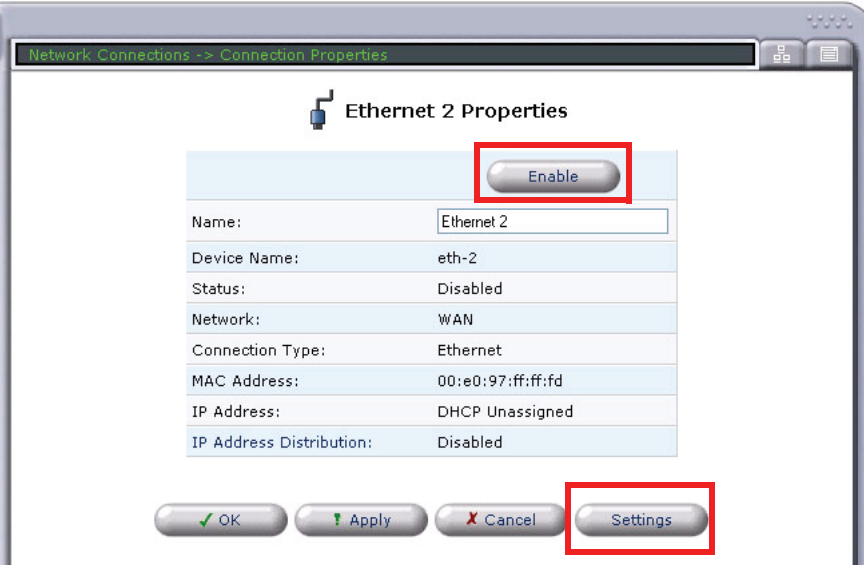

6. Set **Internet Protocol** to **Obtain an IP Address Automatically**, from the pulldown menu. This will enable the Adit 3104 as a DHCP Client. Leave the other fields to their default settings.

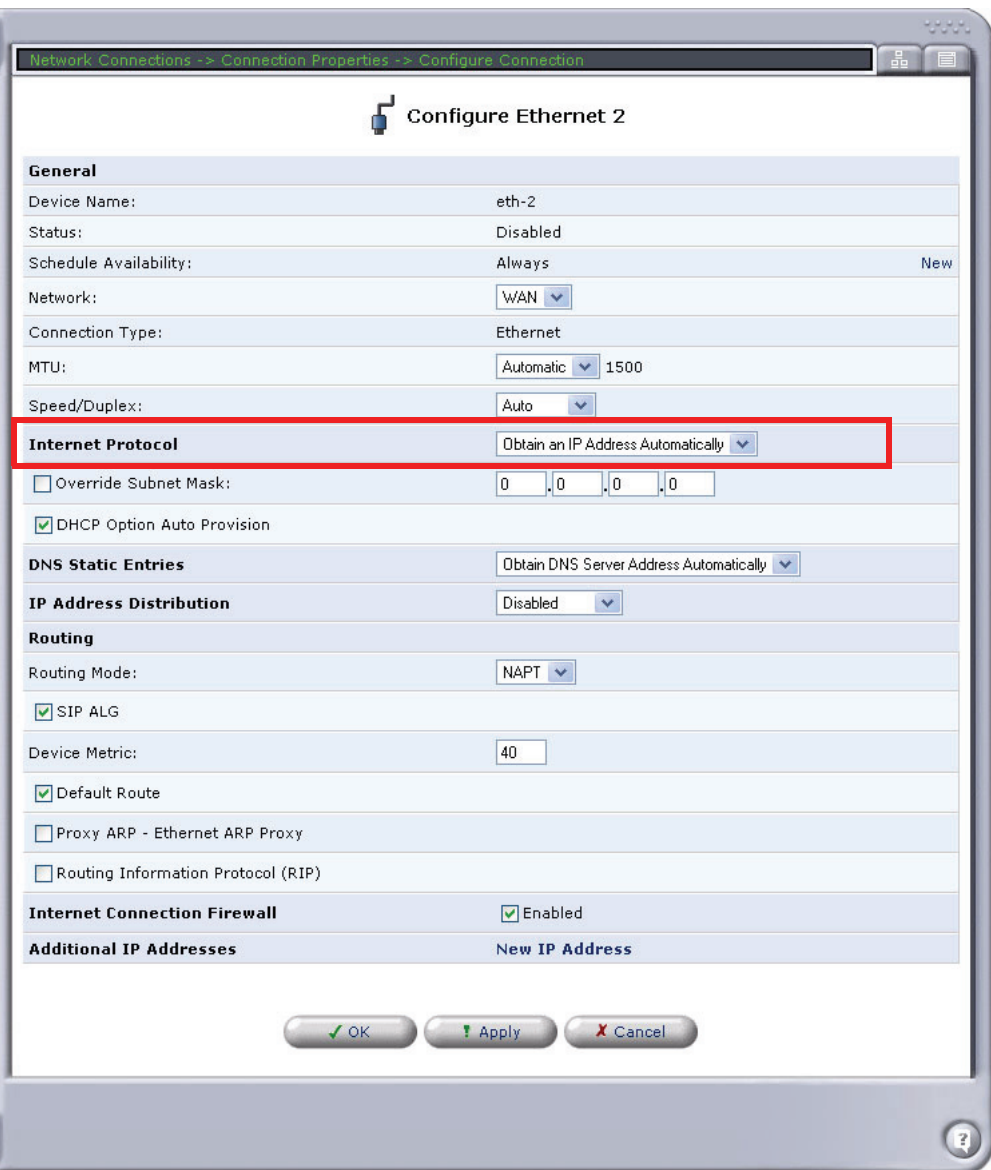

7. Select **Apply** to apply the new settings.

# <span id="page-53-0"></span>*Configure Serial1 as WAN*

In the web-browser:

- 1. Select **Network Connections** from the Navigation bar.
- 2. Select **Serial1**.
- 3. Select **Settings** button.
- 4. Set **Network** to **WAN**.
- 5. Select **Apply** to apply the new settings.

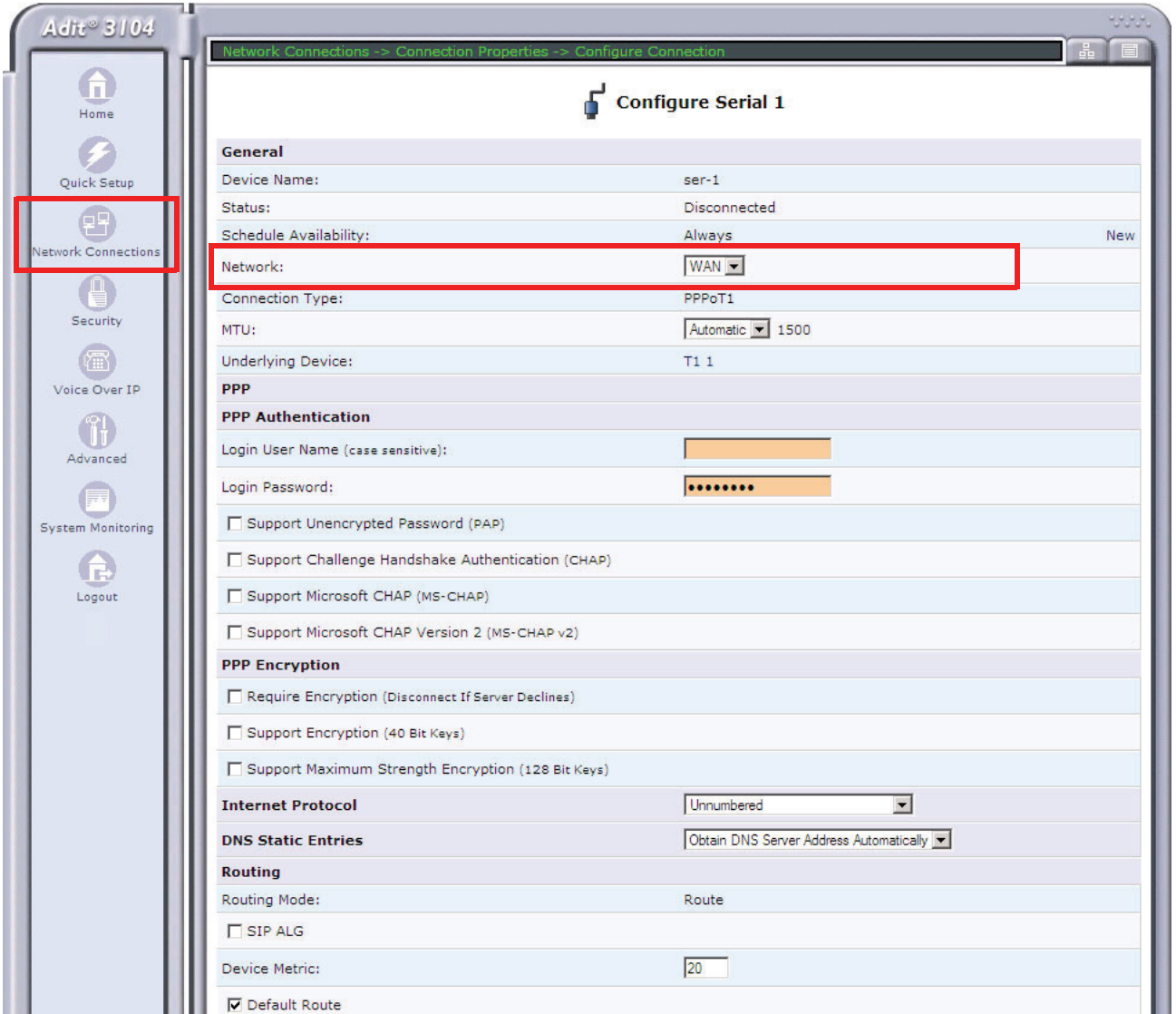

6. Select the **Enable** button.

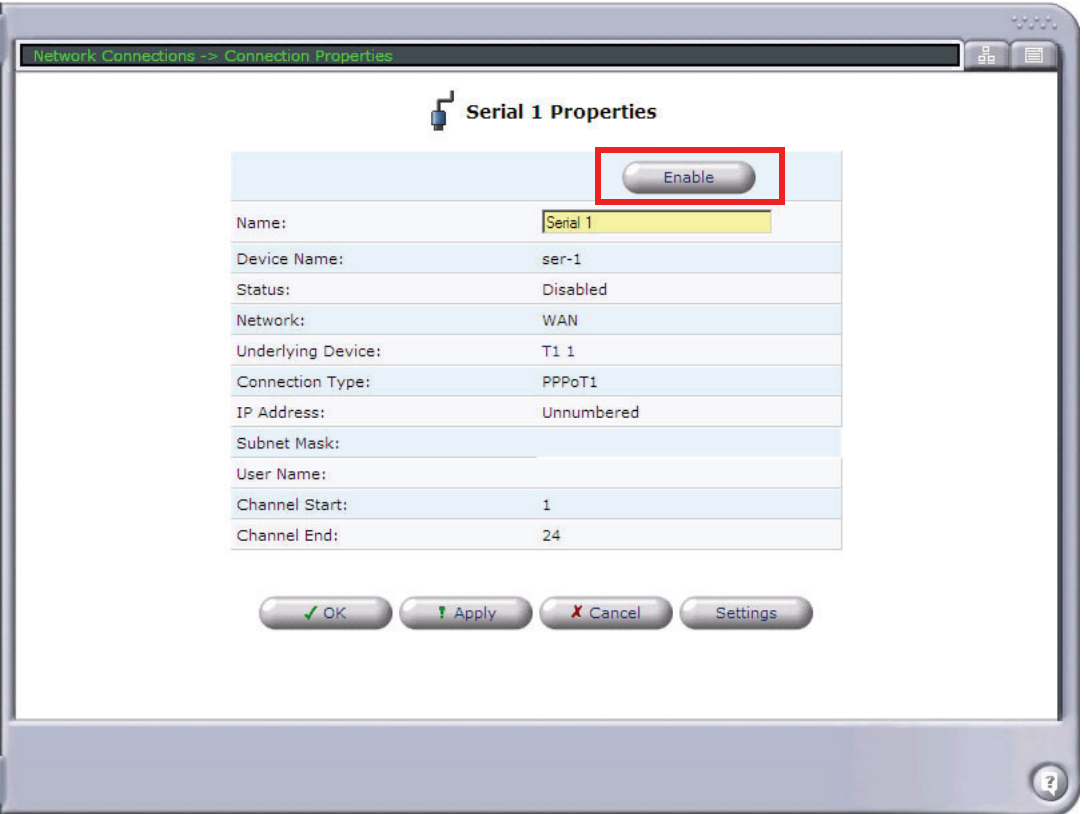

# <span id="page-55-0"></span>*Configure the Adit 3104 as a SIP Line Gateway*

### **In the web-browser:**

- 1. Select **Voice Over IP** from the Navigation bar.
- 2. Select **Use SIP Proxy**.
- 3. Enter Softswitch IP Address, User name and Password.
- 4. Select applicable **Codecs**.
- 5. Select **Apply** to apply the new settings.

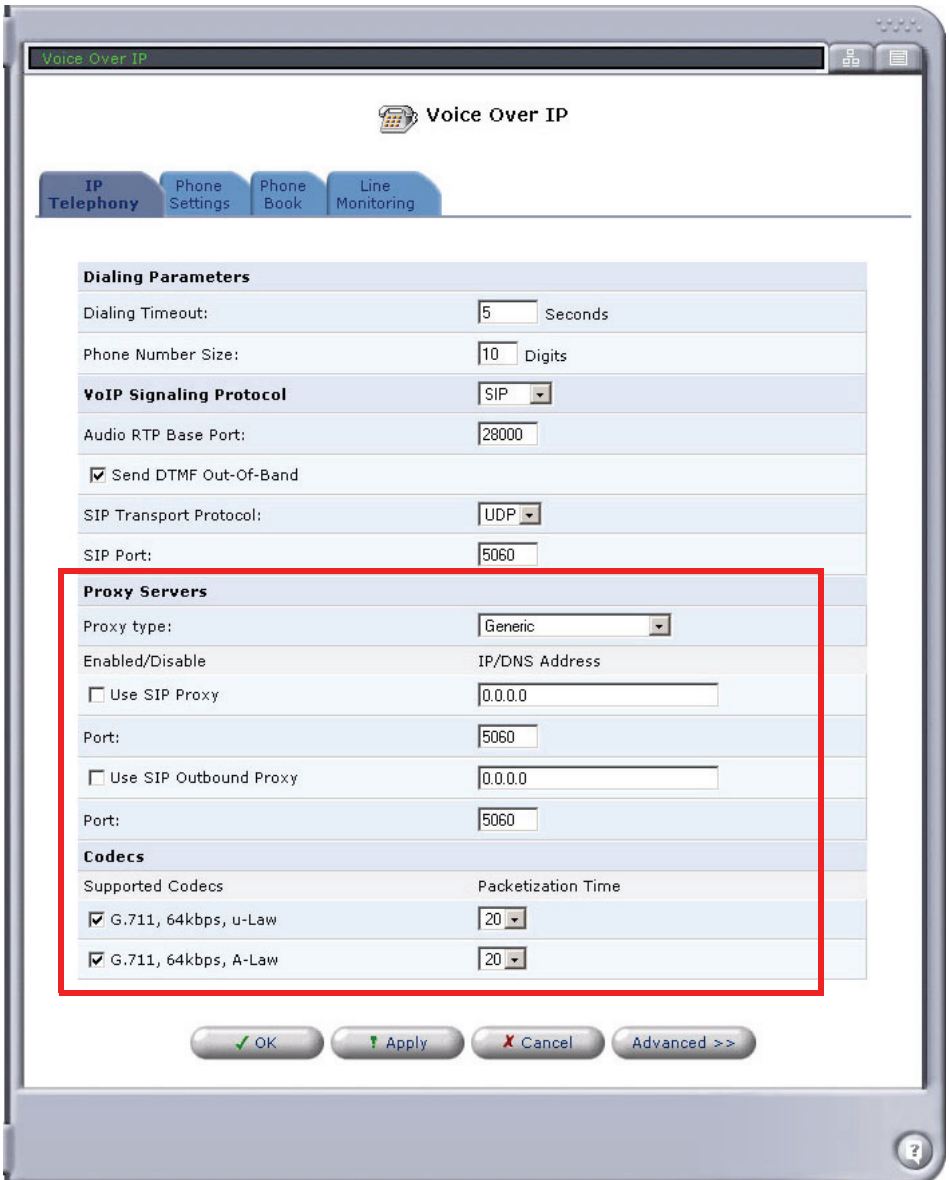

- 6. Select the **Phone Settings** tab.
- 7. Select the **Action** icon on line #1 to edit.

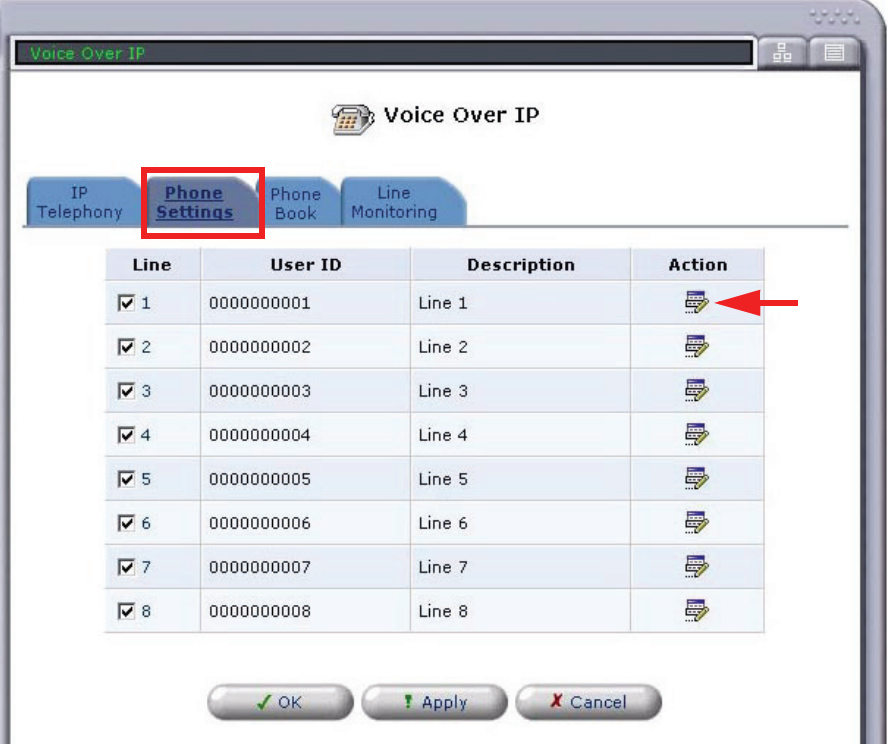

8. Enter a telephone number in the **User ID** field and select **OK**.

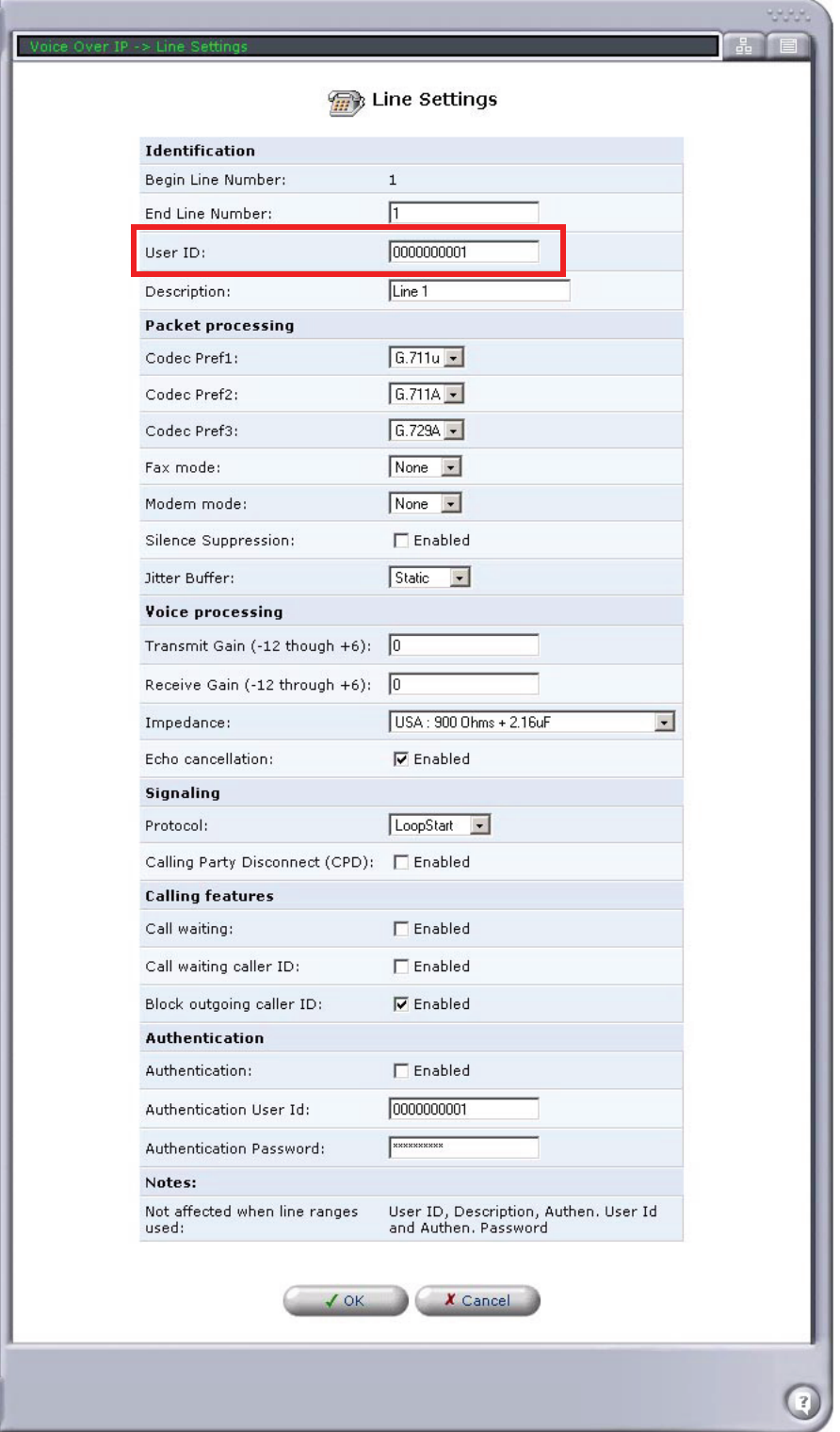

9. Repeat this step for each line you would like to have register with your Softswitch.

# **GLOSSARY**

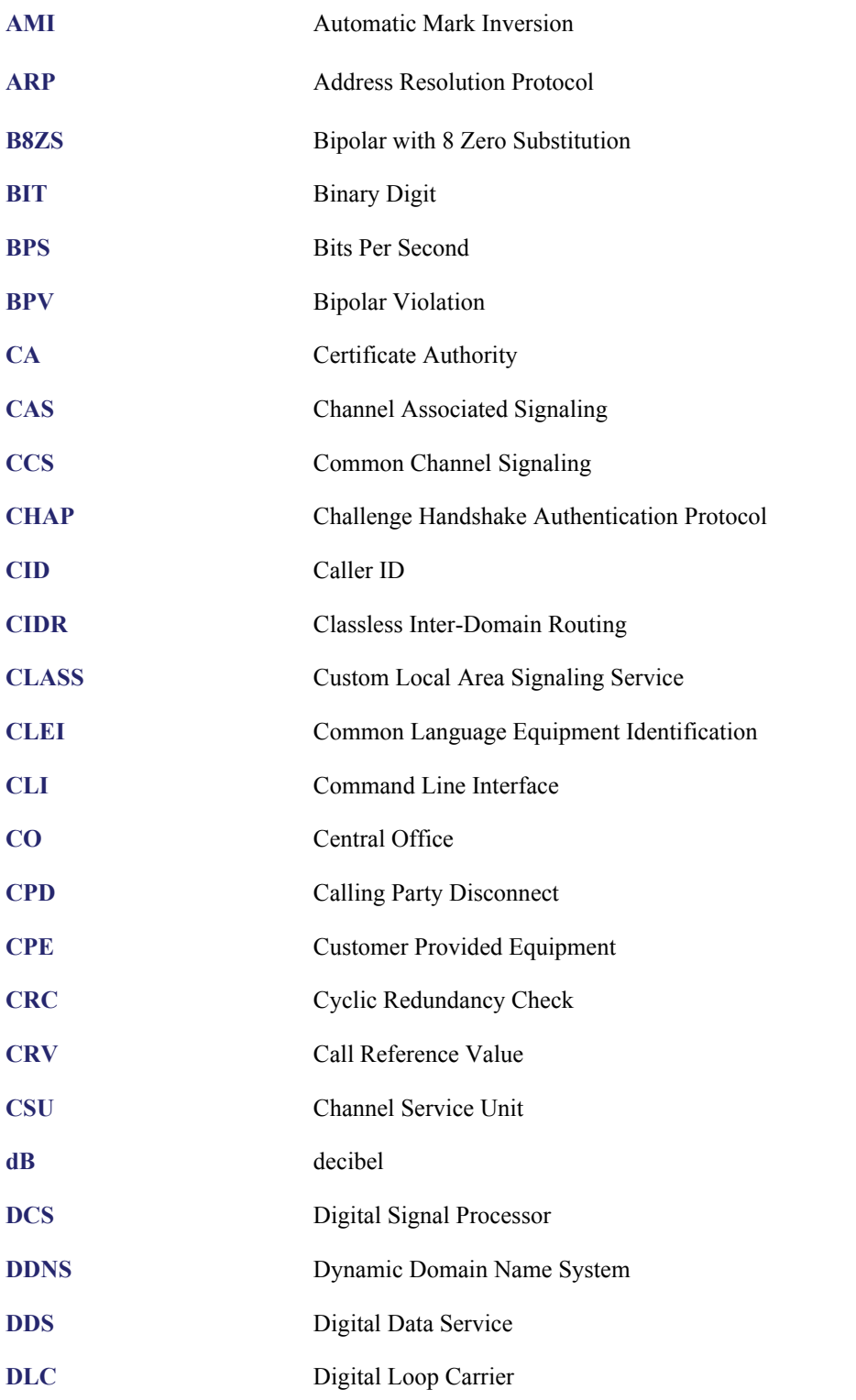

### *Glossary*

*DLCI*

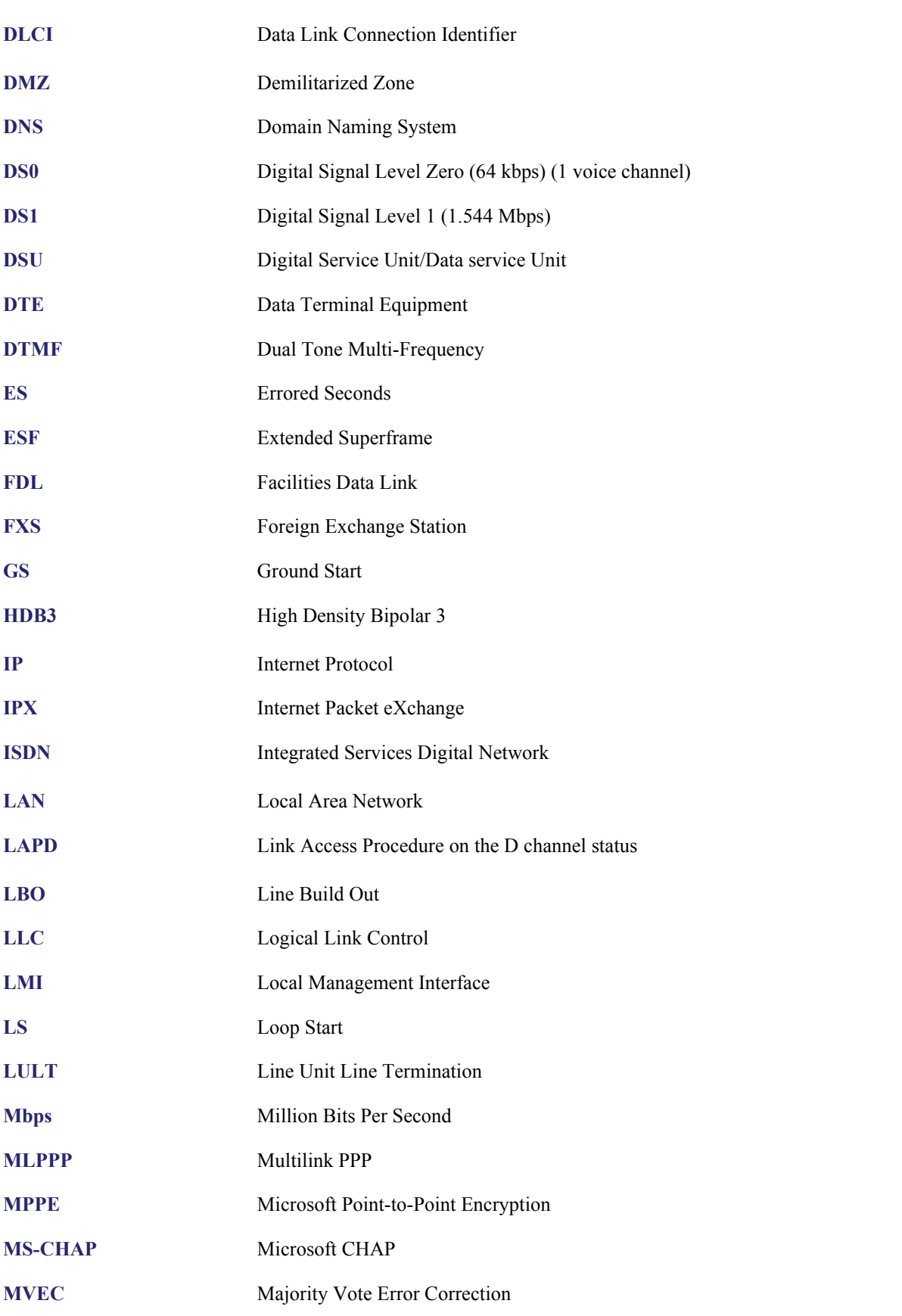

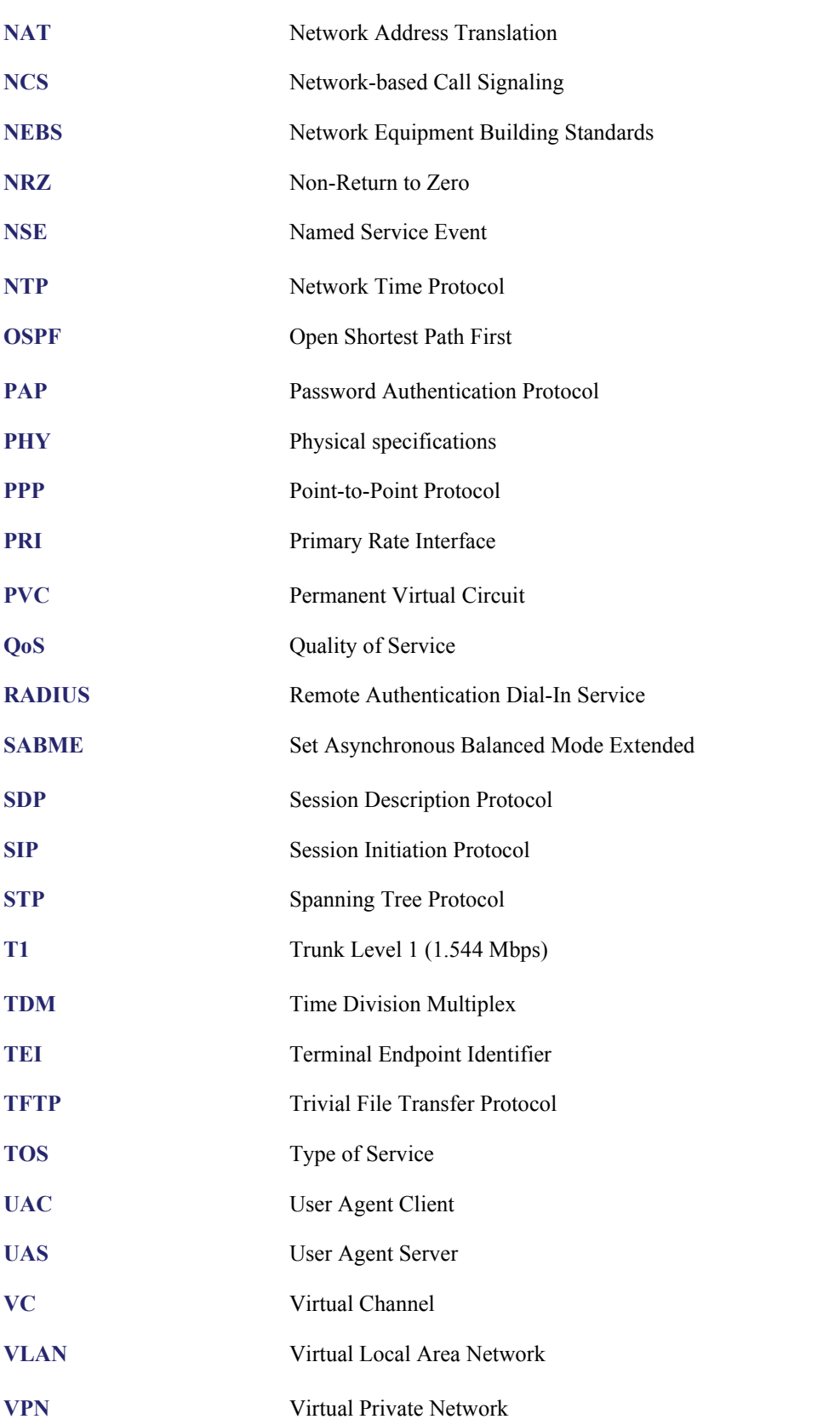

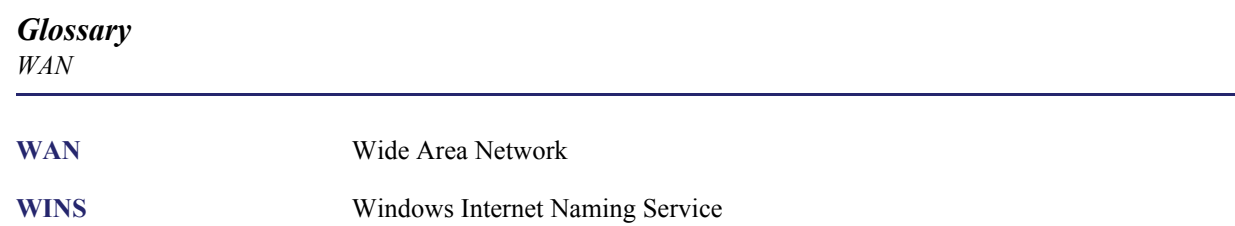

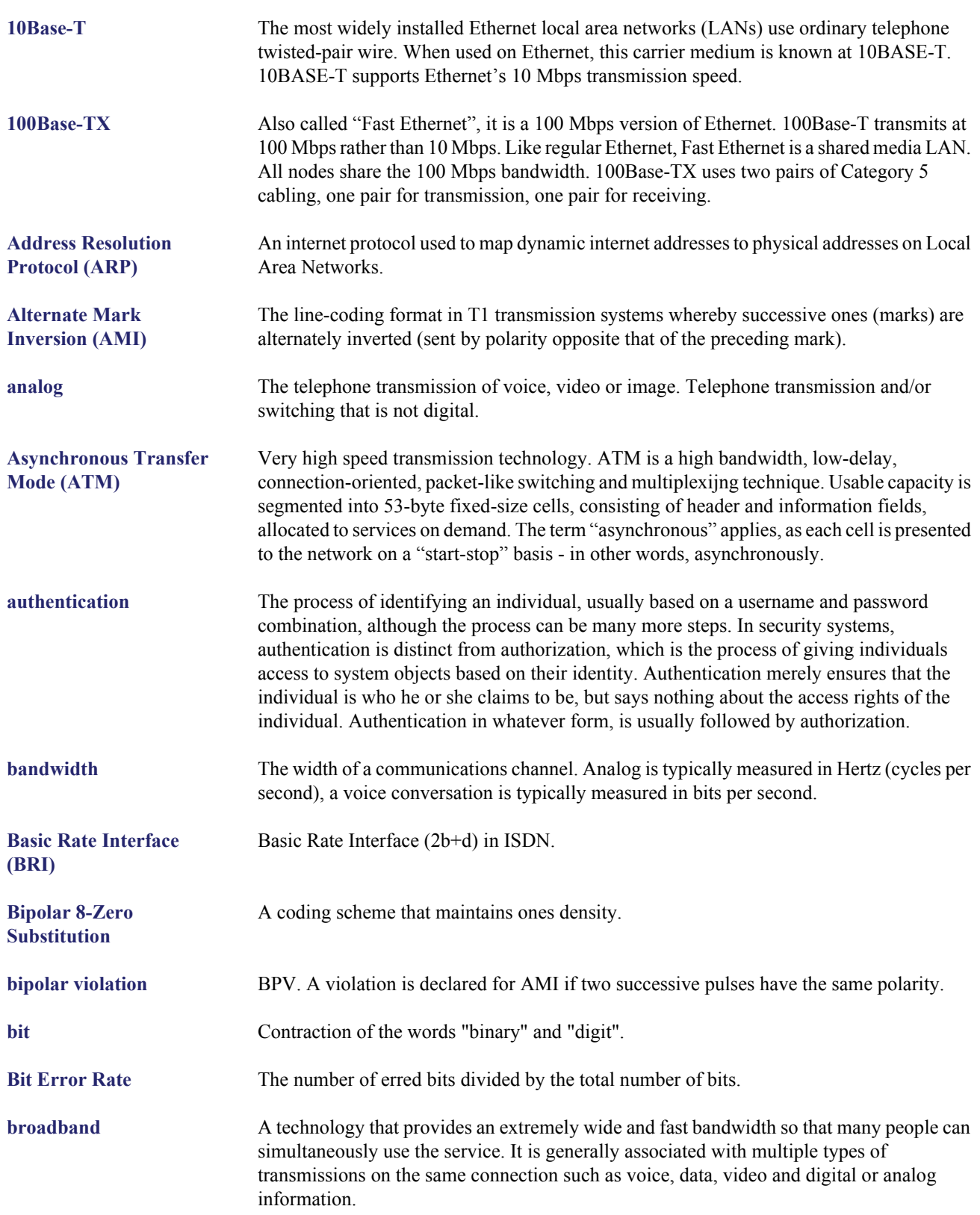

### *Glossary*

*Central Office (CO)*

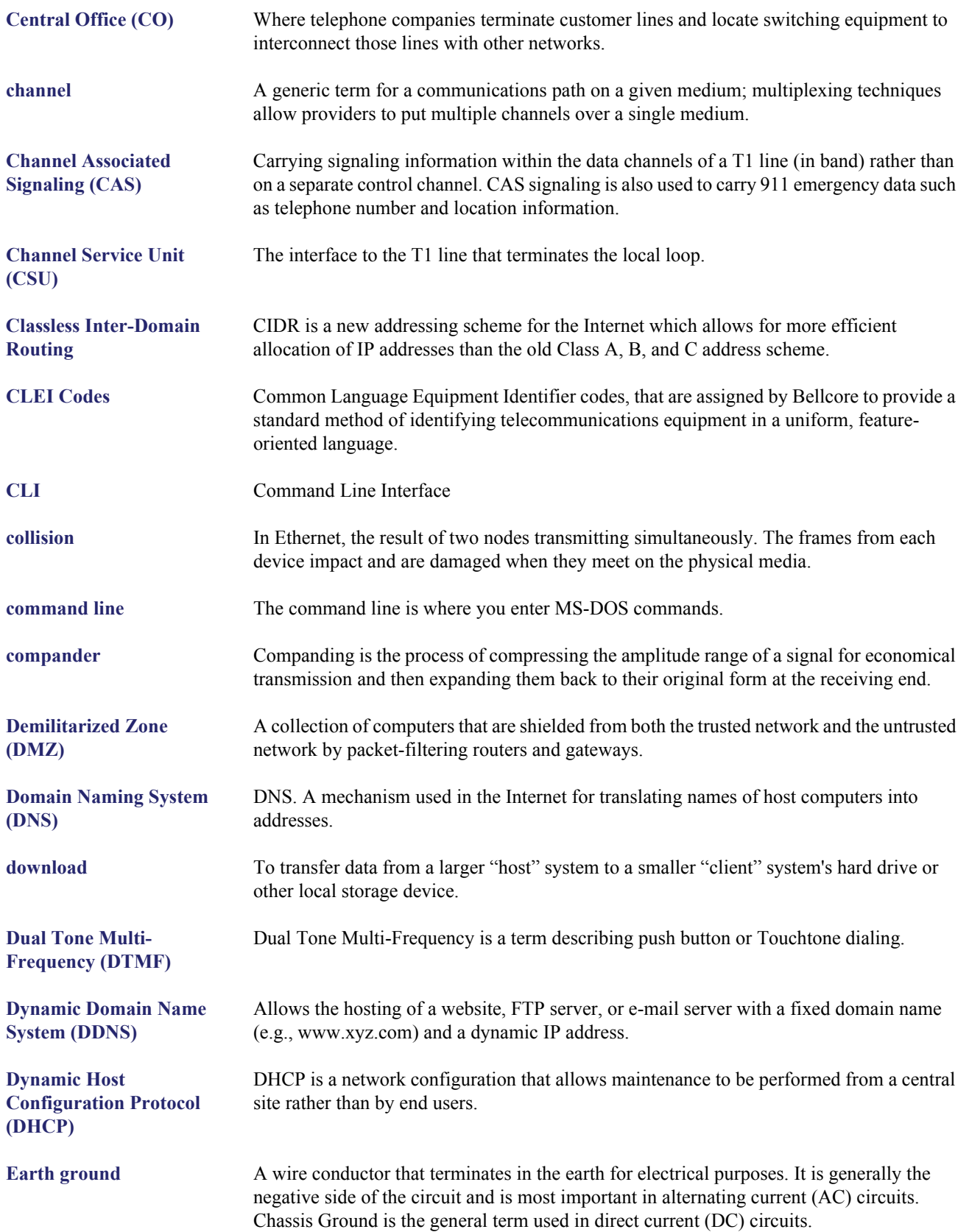

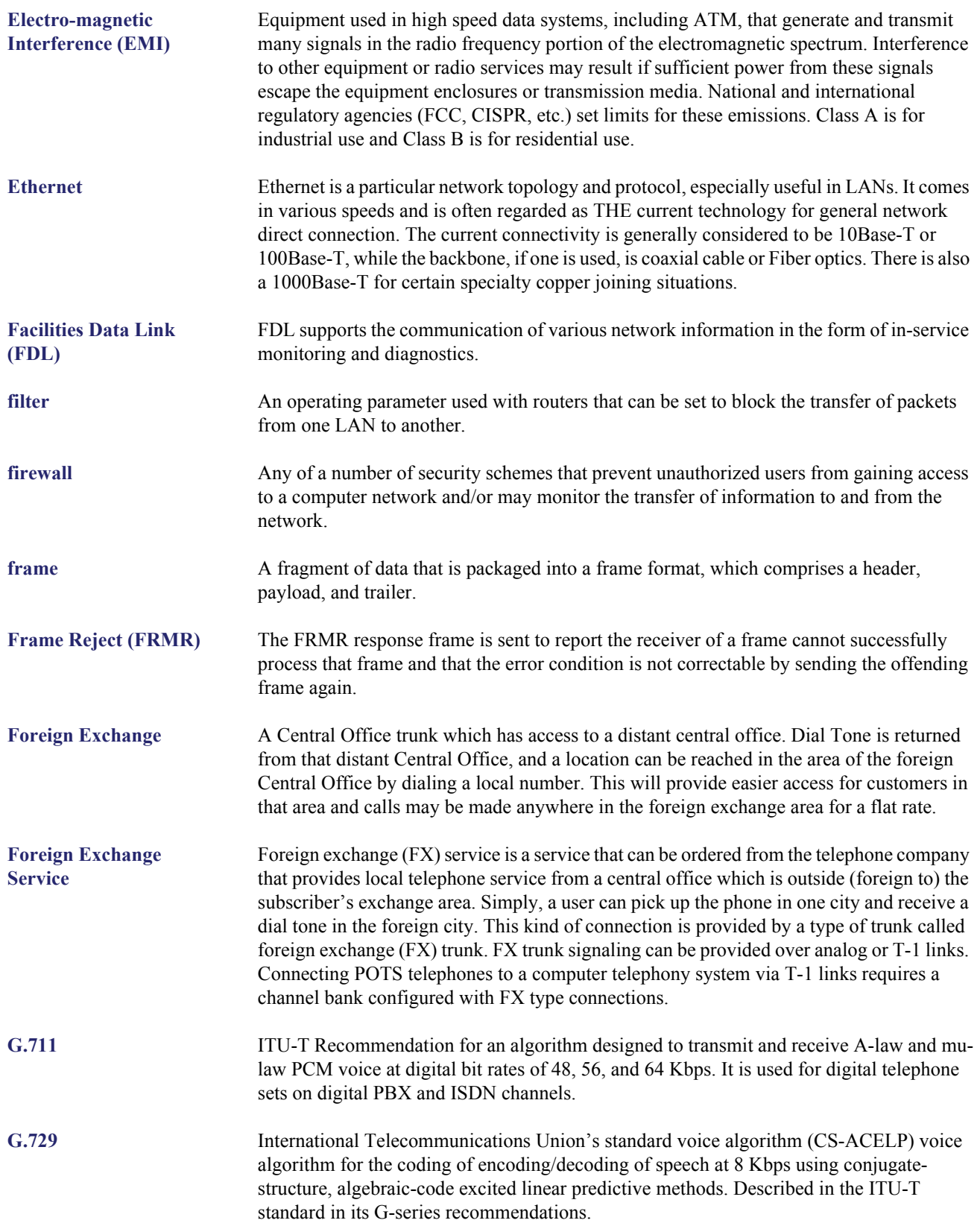

# *Glossary*

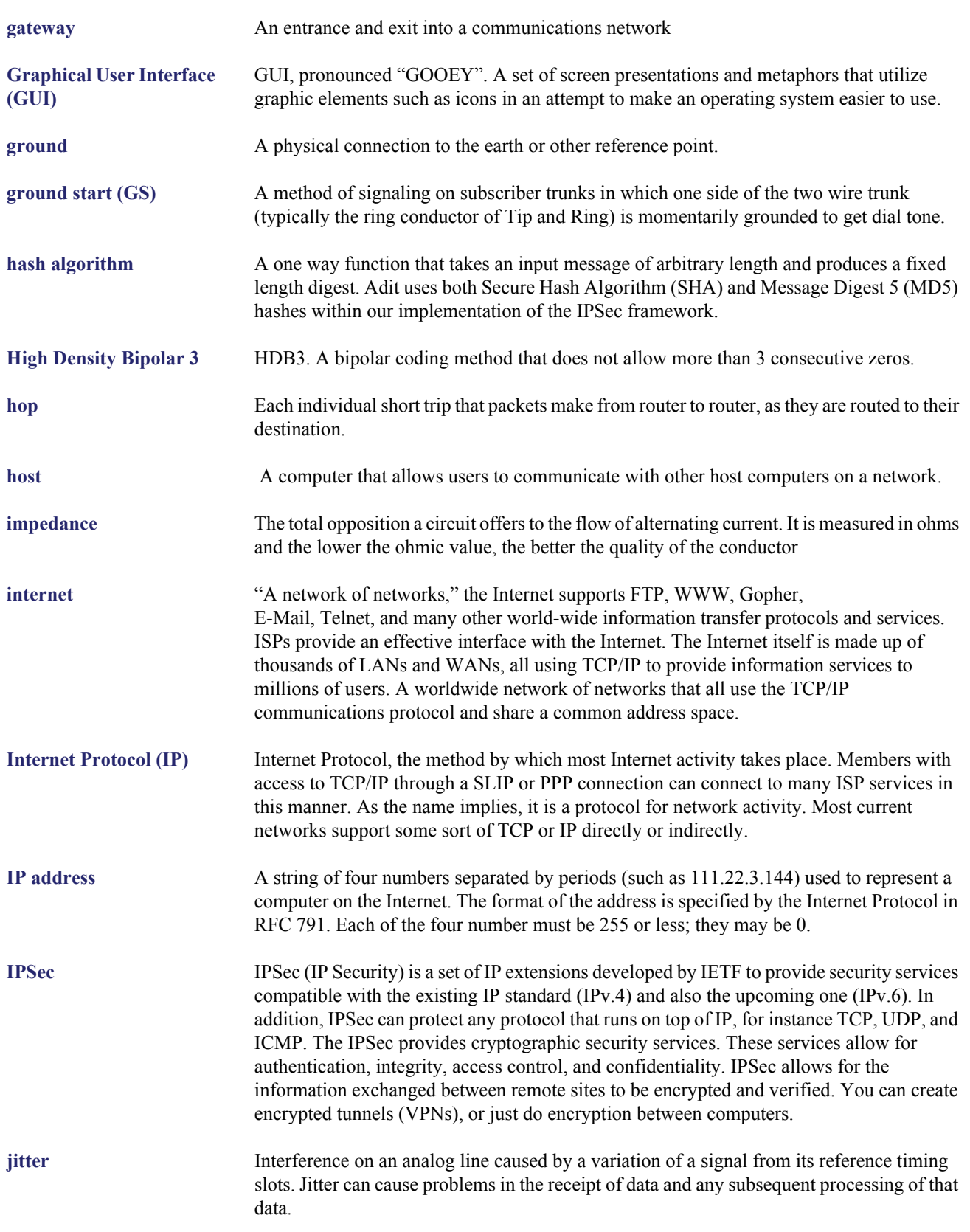

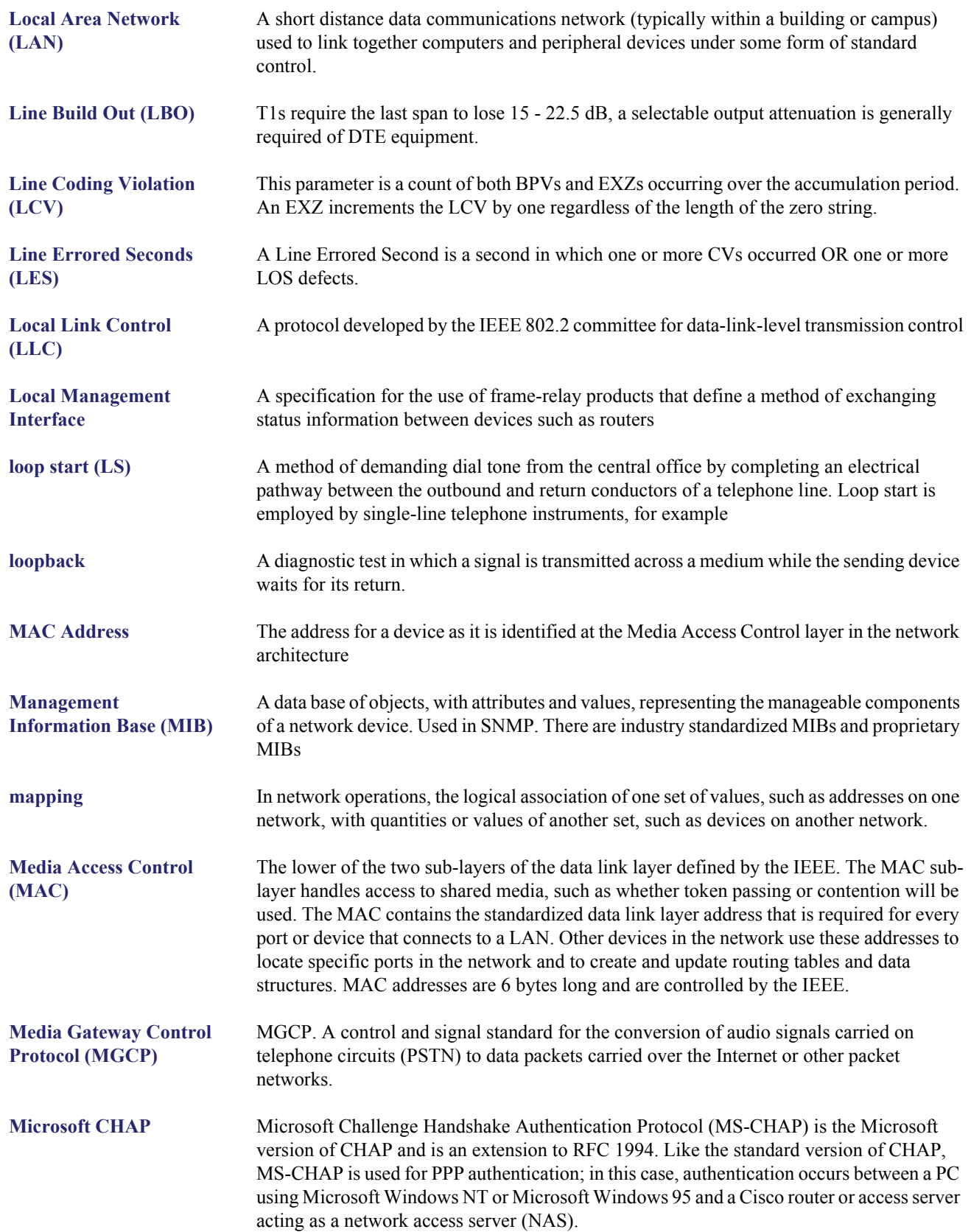

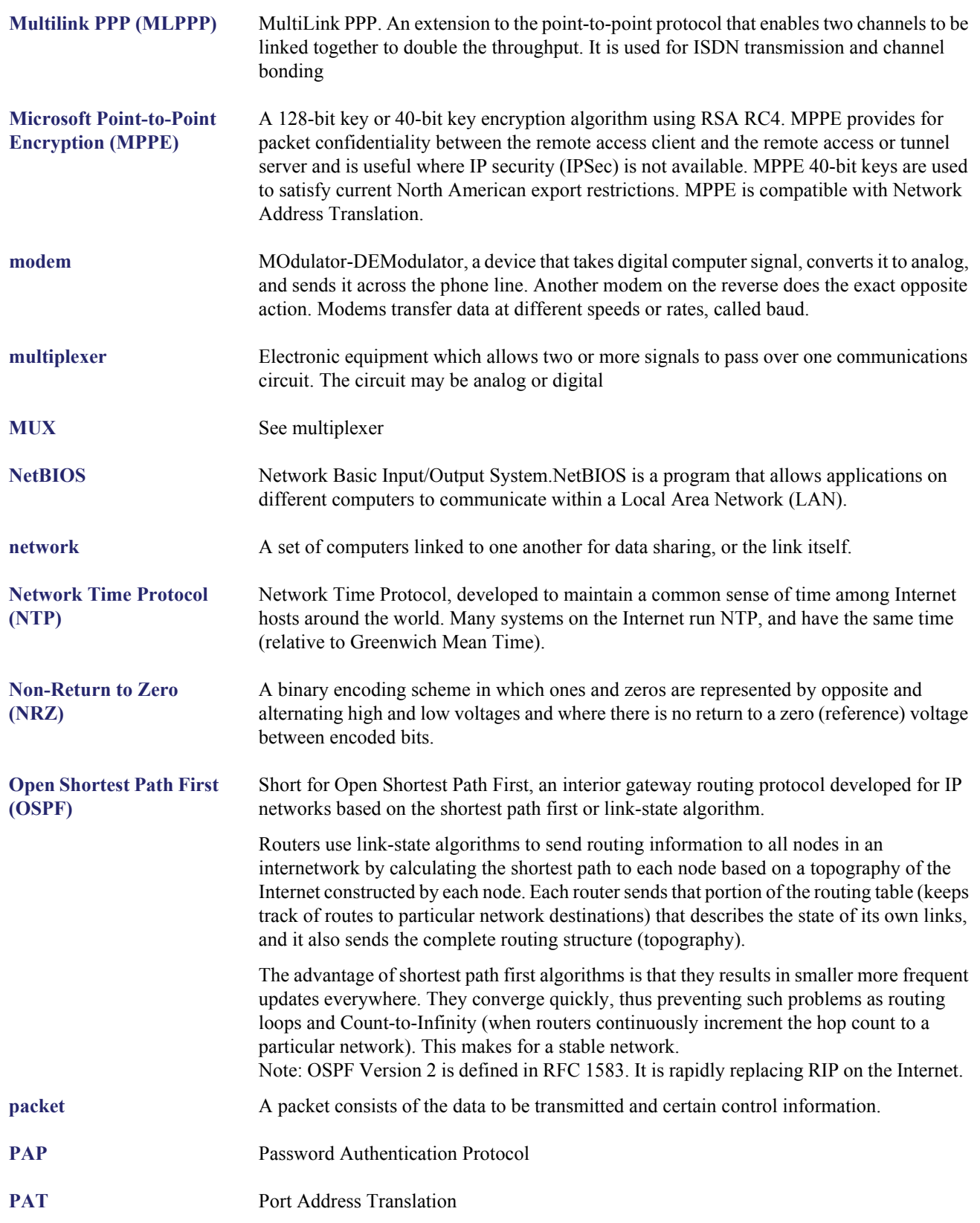

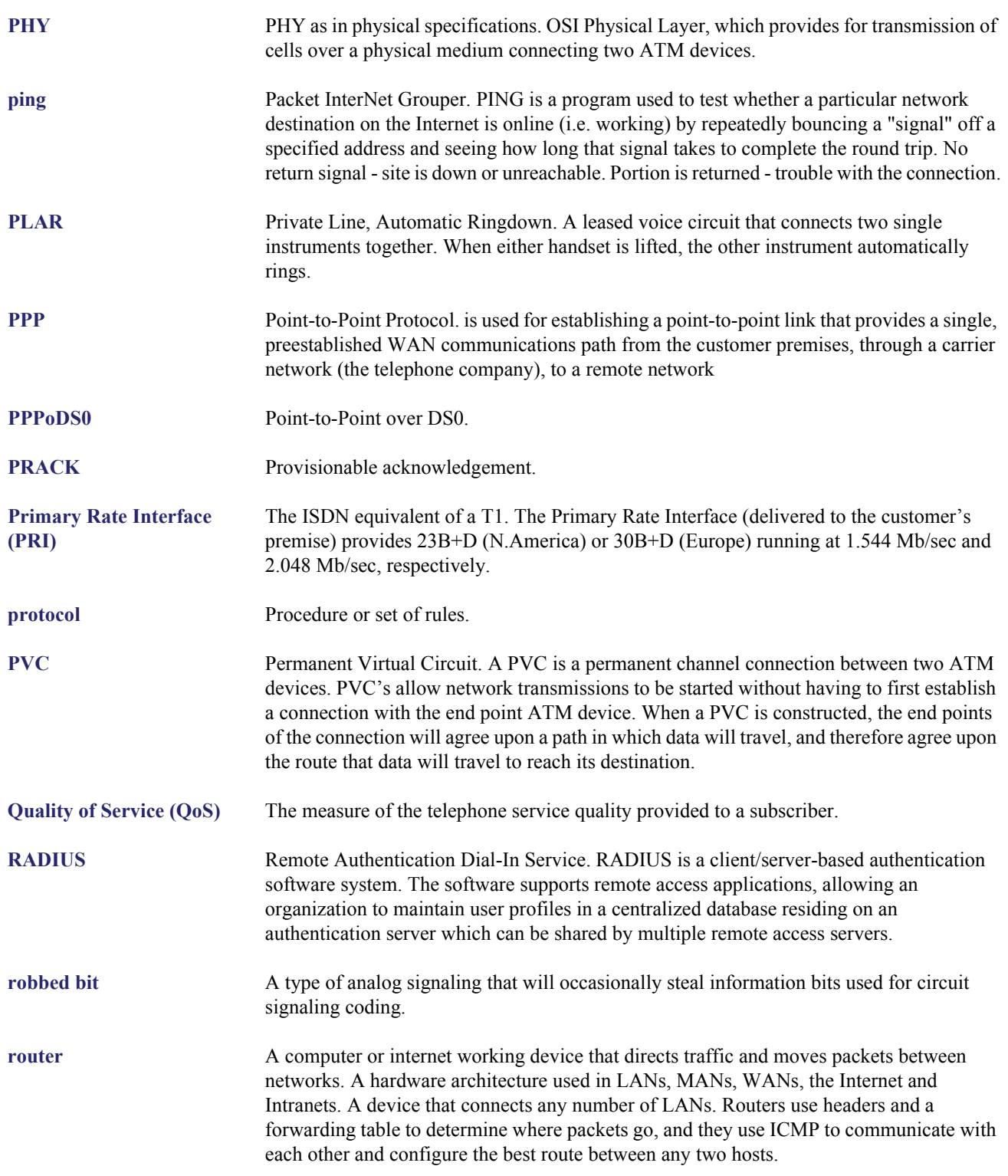

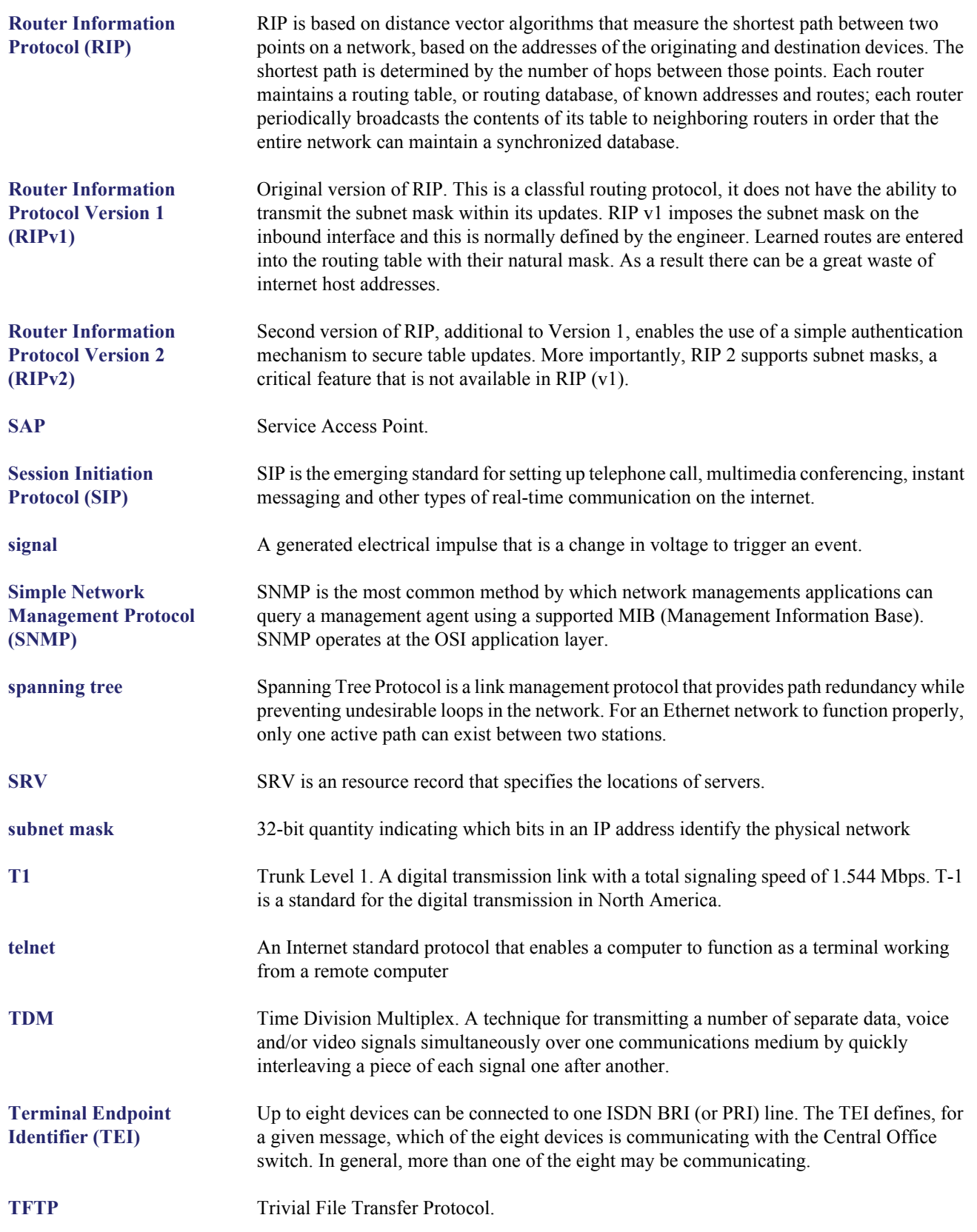

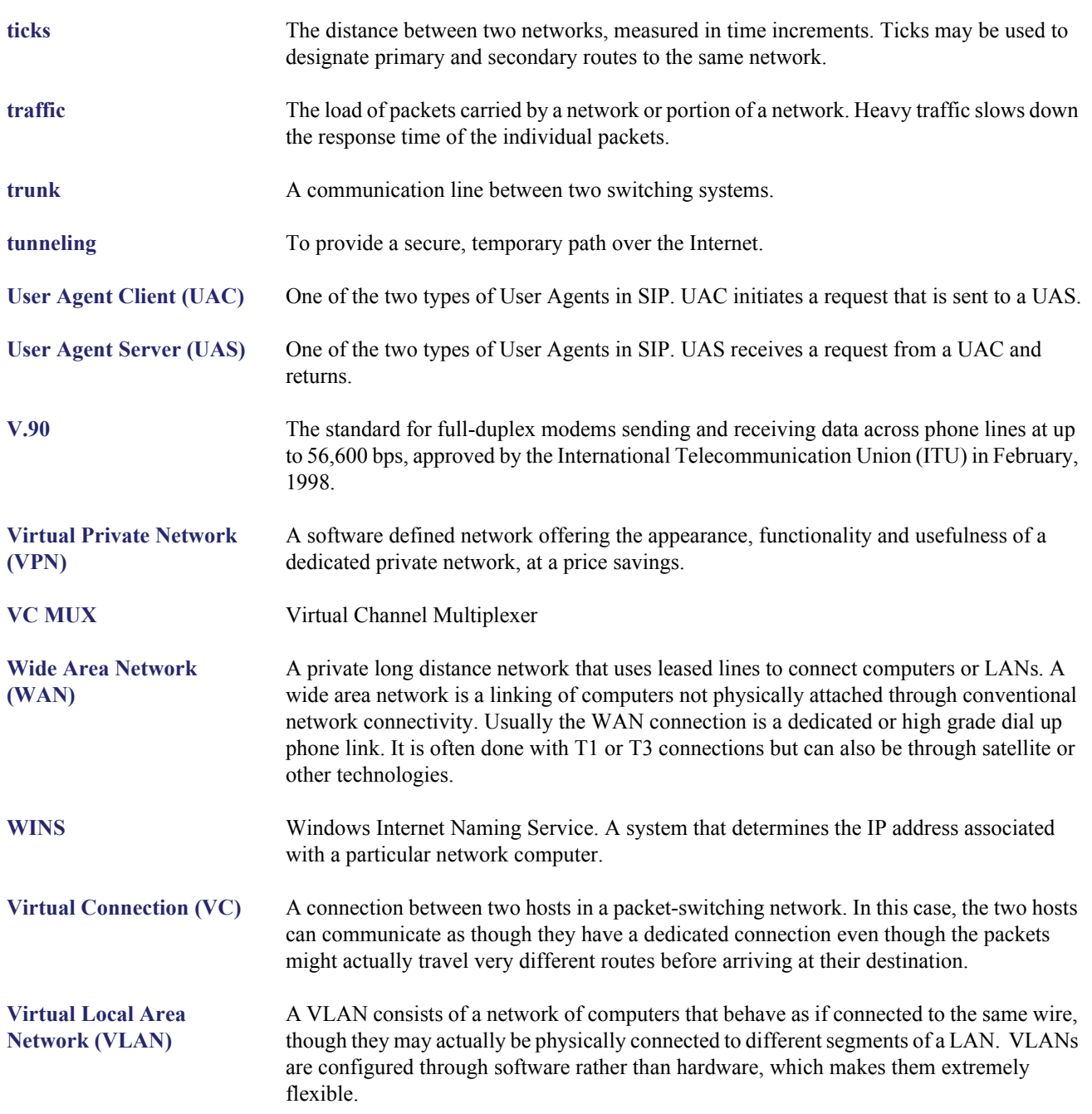
# INDEX

# **Numerics**

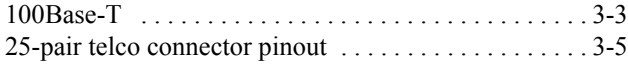

# **A**

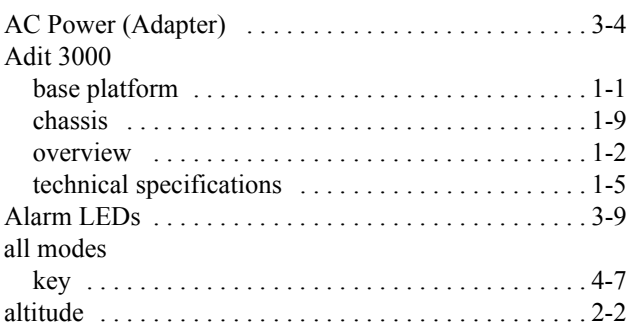

## **B**

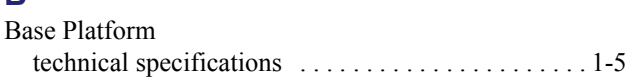

# **C**

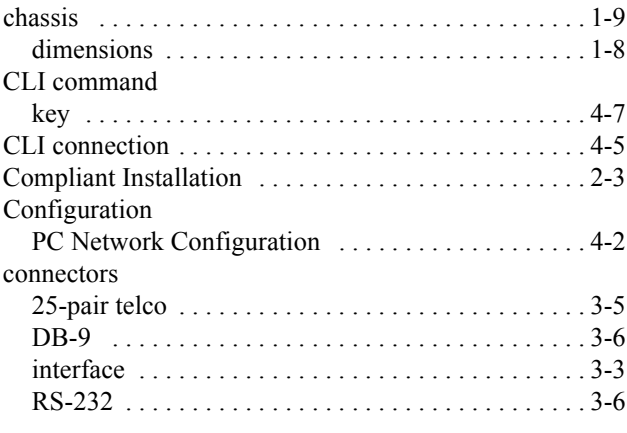

## **D**

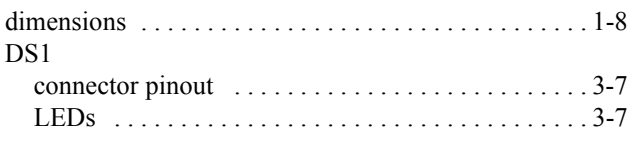

#### **E**

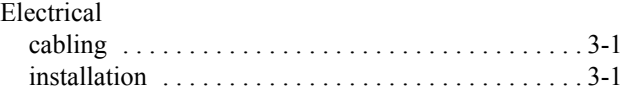

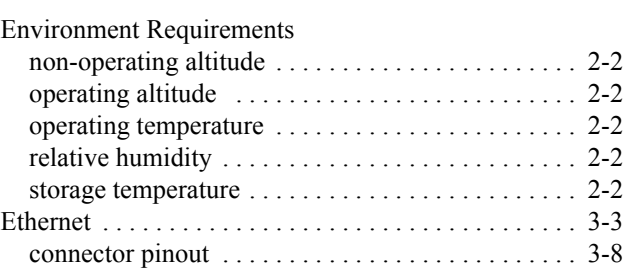

## **F**

*Index*

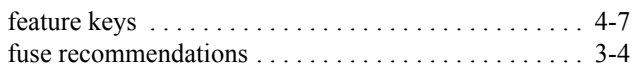

# **G**

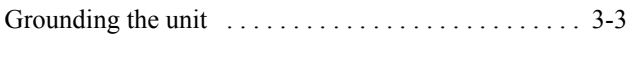

# **H**

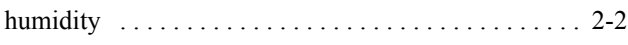

#### **I**

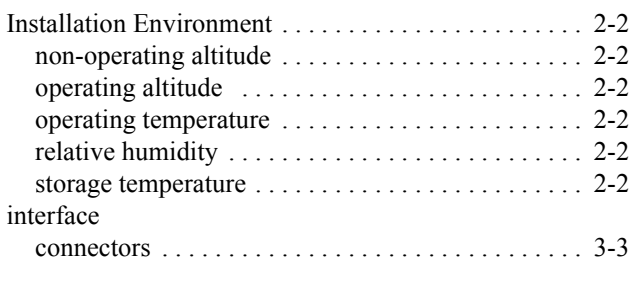

# **K**

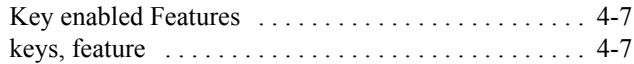

#### **L**

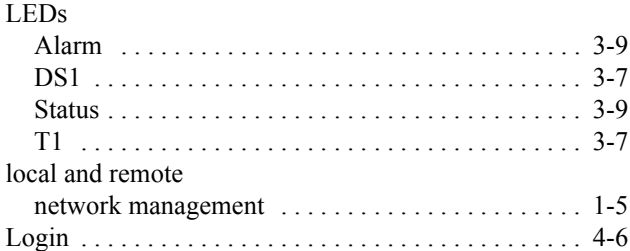

#### **M**

mounting

### *Index*

*N*

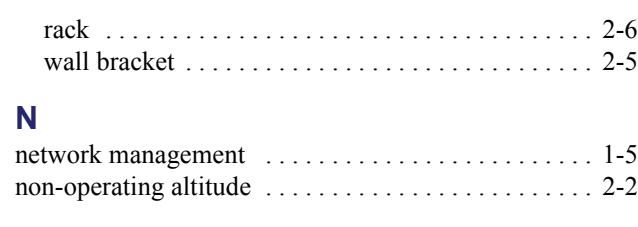

# **O**

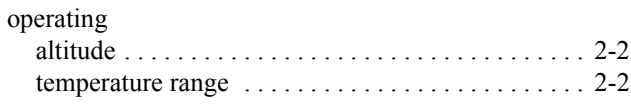

## **P**

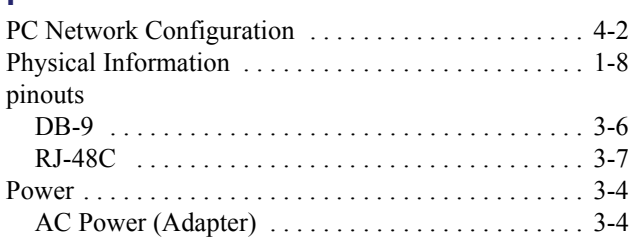

## **R**

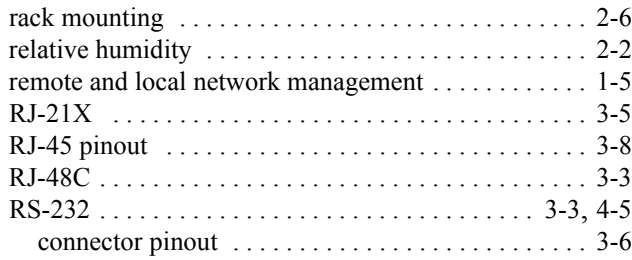

# **S**

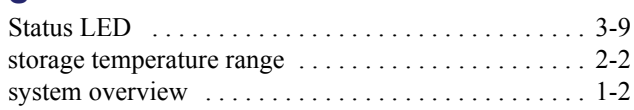

# **T**

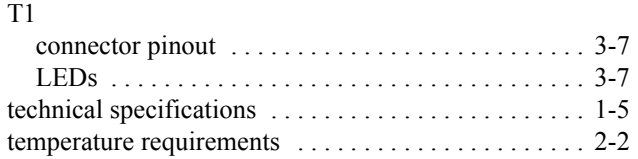

#### **U**

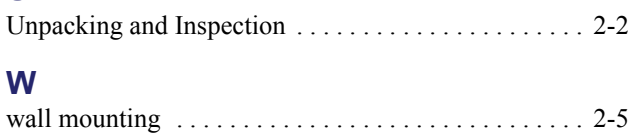

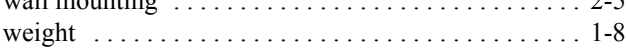